# **DCS800**

**DriveWindow Light DWL AP**  *Help for DCS800 Adaptive Program Tool*

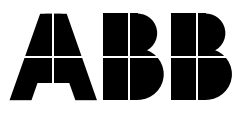

# **Table of Contents**

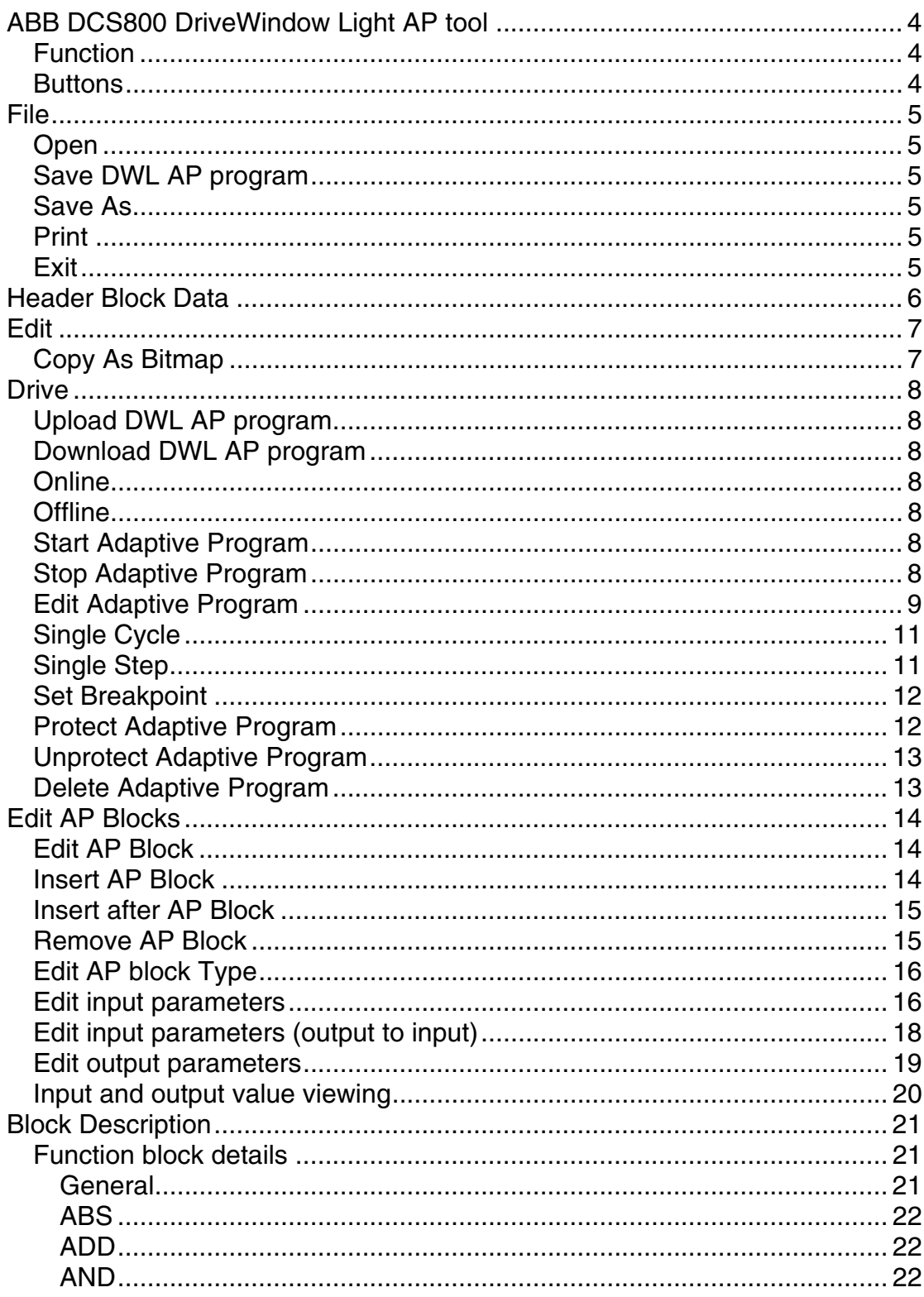

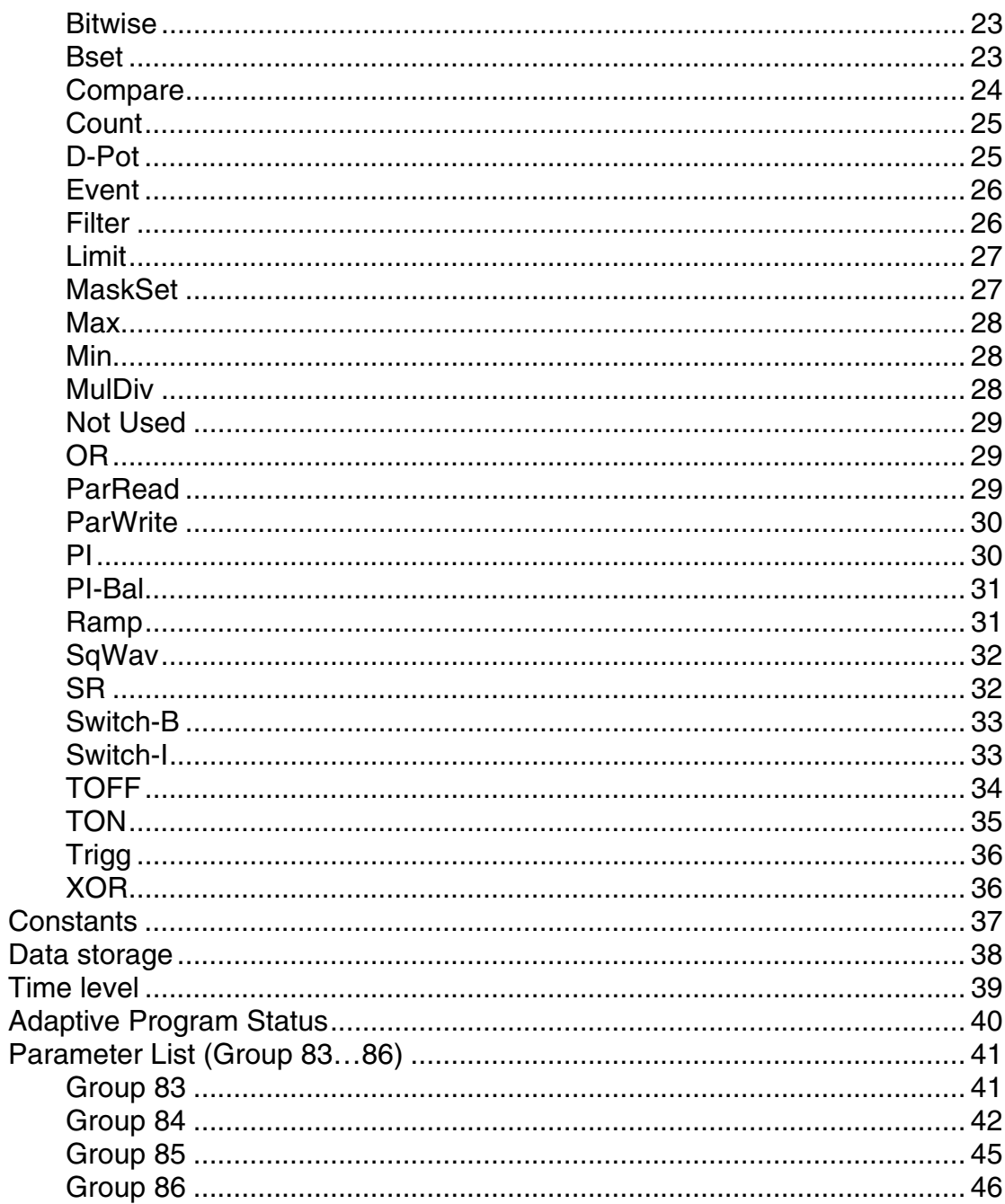

# <span id="page-3-0"></span>**ABB DCS800 DriveWindow Light AP tool**

## **Function**

The DCS800 DWL AP tool creates Adaptive Program(s) with 16 function blocks as maximum. An other way for Adaptive Programming is with the DCS800 panel on the drive or parameter setting with DriveWindow Light. There are logical and arithmetical function blocks for programming inside. It is possible to connect digital in- and outputs, analog in- and outputs as well as parameters from the drive.

### **Buttons**

The tool will be controlled with the following buttons:

*Ctrl + left mouse button*   $\rightarrow$  connection of in- and outputs

*Shift + left mouse button*   $\rightarrow$  view actual values

*Cancel*   $\rightarrow$  abort the action

*Help*   $\rightarrow$  open the Help Desktop

# <span id="page-4-0"></span>**File**

## **Open**

Open a saved DWL AP program from drive files for editing or download. The file extension is *AP*. It is necessary to change in Offline-Mode for opening a saved Adaptive Program.

## **Save DWL AP program**

This command saves the Adaptive Program on the screen to the disk file. The name of this file is displayed at the top of the screen.

### **Note:**

The save command stores all parameters of group 83 up to 86! This is necessary for data backup and duplication.

## **Save As**

Using this command you can save the Adaptive Program on the screen to a disk file. The extension of all DWL AP files must be *AP*.

### **Note:**

This command saves all parameters from group 83 until 86!

### **Print**

Print the desktop with all the parameters and function blocks. Choose a printer.

## **Exit**

This command stops the execution of DWL AP.

If you close DWL AP in Online-Mode, the parameters are saved in the Drive. But the program is not saved at the PC.

### **Attention:**

If you worked in Offline Mode and close the program, the parameters are not saved automatically. In this case save the changes at the PC!

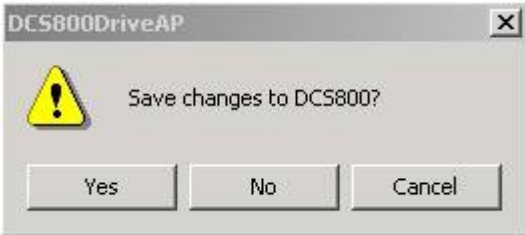

# <span id="page-5-0"></span>**Header Block Data**

For documentation use the header below the function blocks.

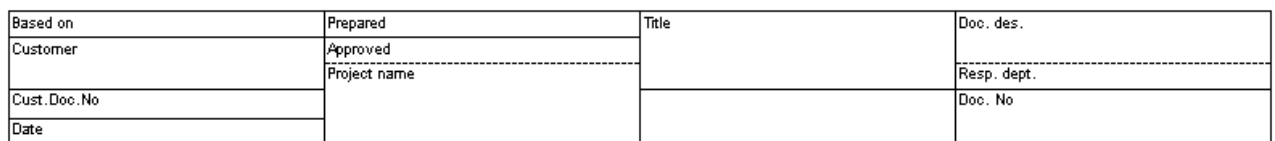

Click Ctrl + left mouse button to open the window for description.

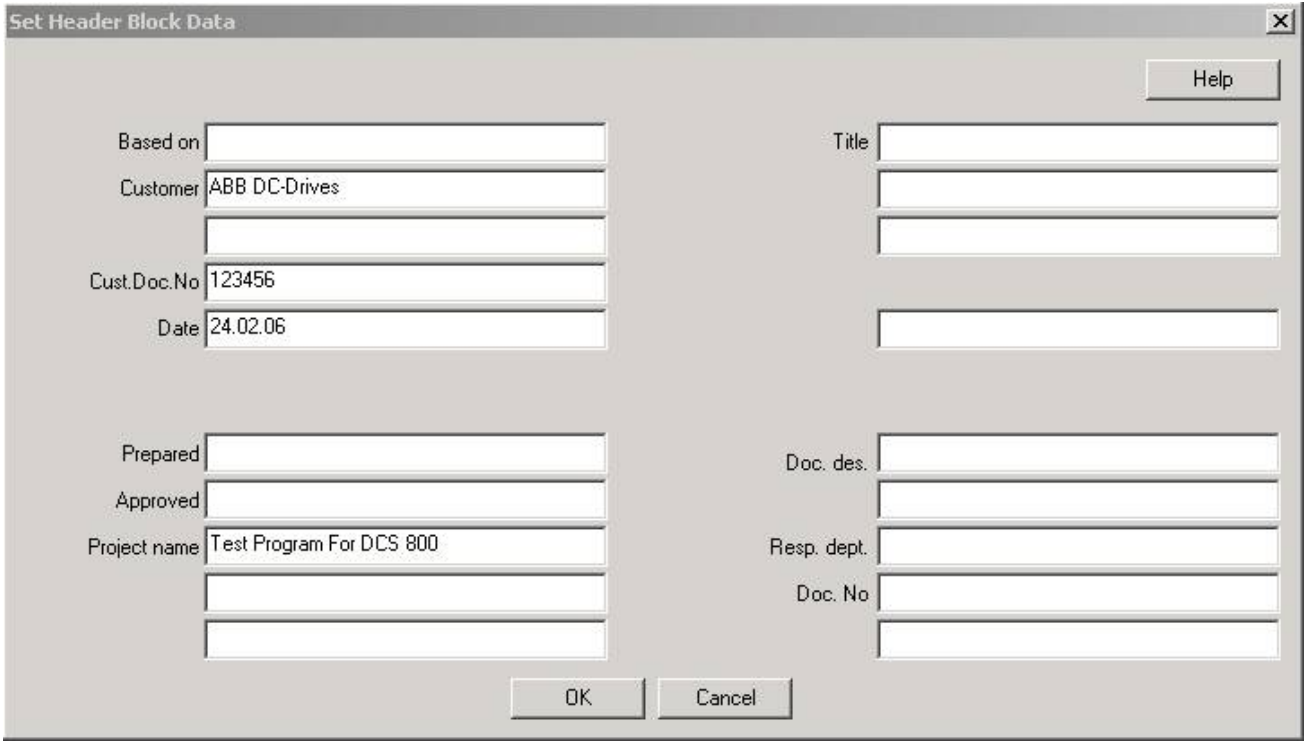

Type in important data for the created program.

Click OK and the texts will be shown on the desktop!

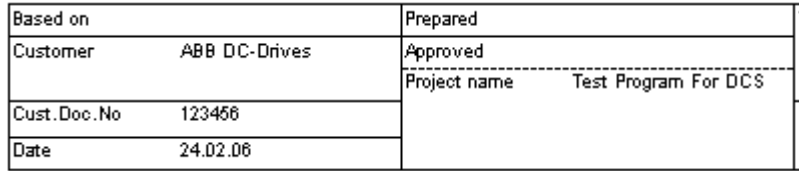

# <span id="page-6-0"></span>**Edit**

## **Copy As Bitmap**

This command copies the screen's content to the clipboard (as bitmap).

Bitmap files are used by e.g. *MS Office* products. You can e.g. insert the copied picture to a WORD document by the command *Edit - Paste*.

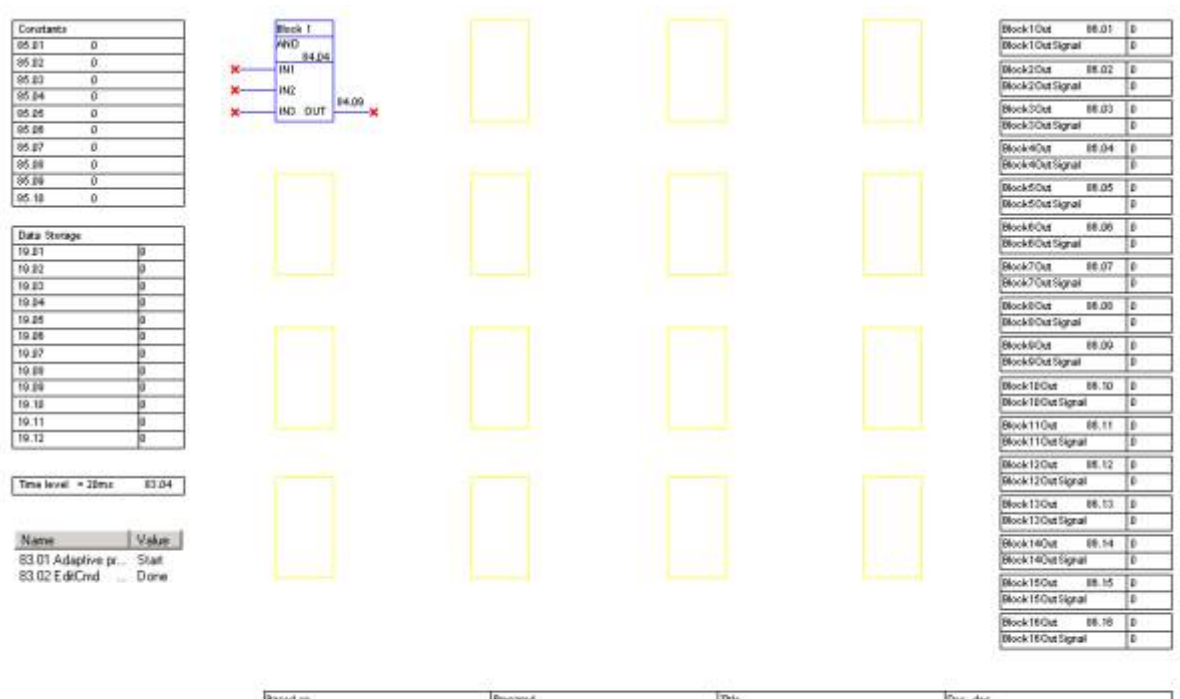

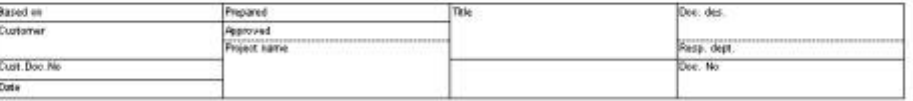

# <span id="page-7-0"></span>**Drive**

## **Upload DWL AP program**

If you work in *Offline Mode* it is necessary to upload the actual parameters from the drive. Then you can work in *Online Mode*.

## **Download DWL AP program**

If you work in Offline Mode or open a saved DWL AP program it is necessary to download the parameters to the drive before starting the program.

## **Online**

Working in *Online-Mode* is only possible if there is a active connection with a drive. Then all steps are accepted by the drive.

In this mode, all changes are modified in the drive directly.

## **Offline**

Working in *Offline-Mode* is necessary if there is no drive available. It is possible to create programs and set parameters in *Offline-Mode*. If a drive is connected it is obligatory to download the parameters.

## **Start Adaptive Program**

With *Start-Mode* the Adaptive Program is running. If there are faults in the program you can see them in the window above the function blocks.

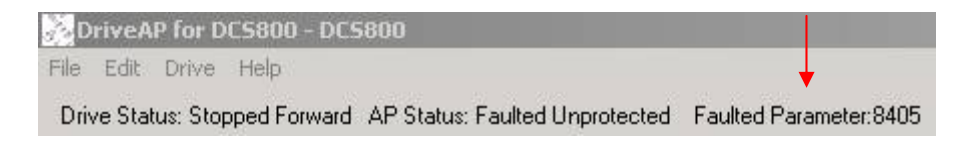

## **Stop Adaptive Program**

The *Stop-Mode* stops the cyclic calculation of the Adaptive Program. In this mode it is not possible to change parameters. For changing the program Adaptive Program must be set to *Edit-Mode*.

## <span id="page-8-0"></span>**Edit Adaptive Program**

The *Edit-Mode* is for creating or changing a program.

### **1. Insert a function block.**

Press Ctrl + left mouse button to the selected box.

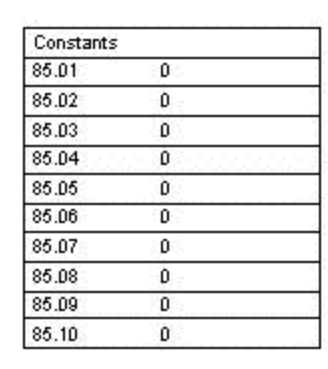

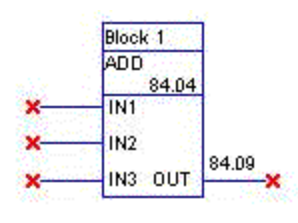

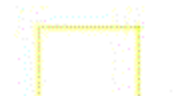

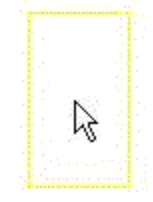

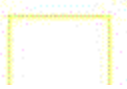

### **2. A window is opened.**

The window shows the available function blocks.

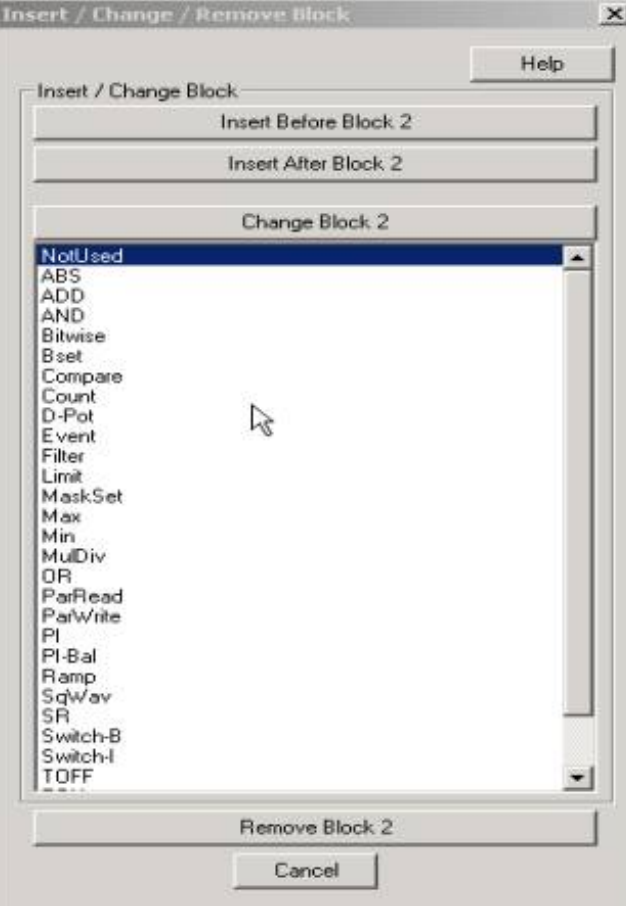

### **3. Choose a function block from the list.**

Mark the block and click *Change Block …*

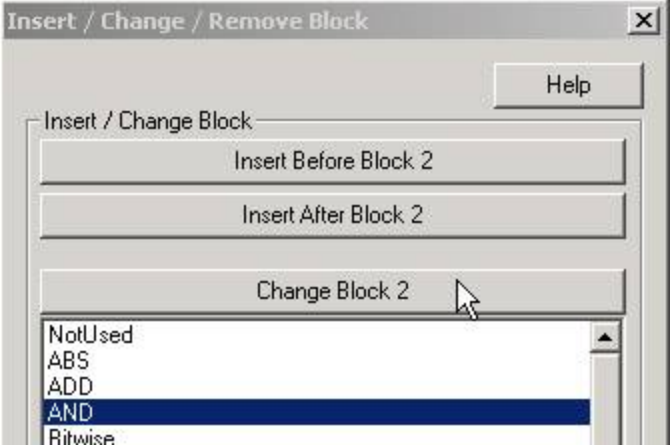

### **4. Now the function block is inserted.**

You can see the new function block on the desktop.

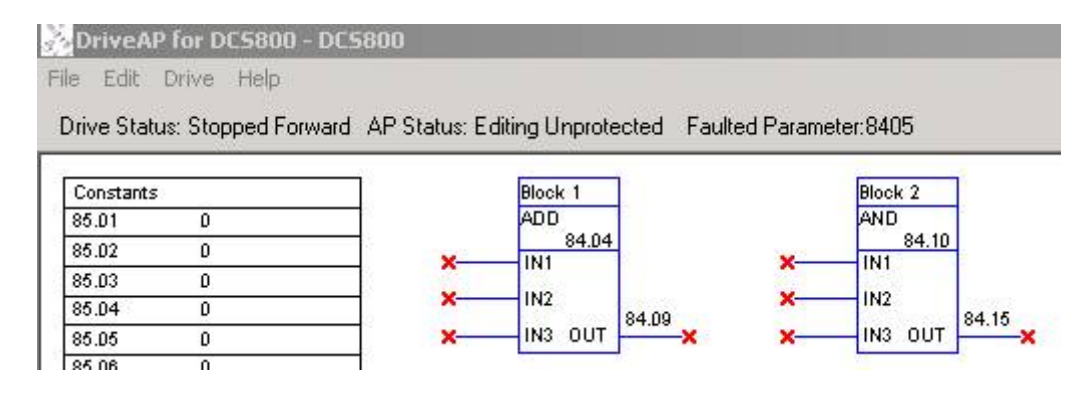

#### **5. Connect function blocks.**

Select an input of a function block. Click the red cross with Ctrl + left mouse button. Now a window is opening.

<span id="page-10-0"></span>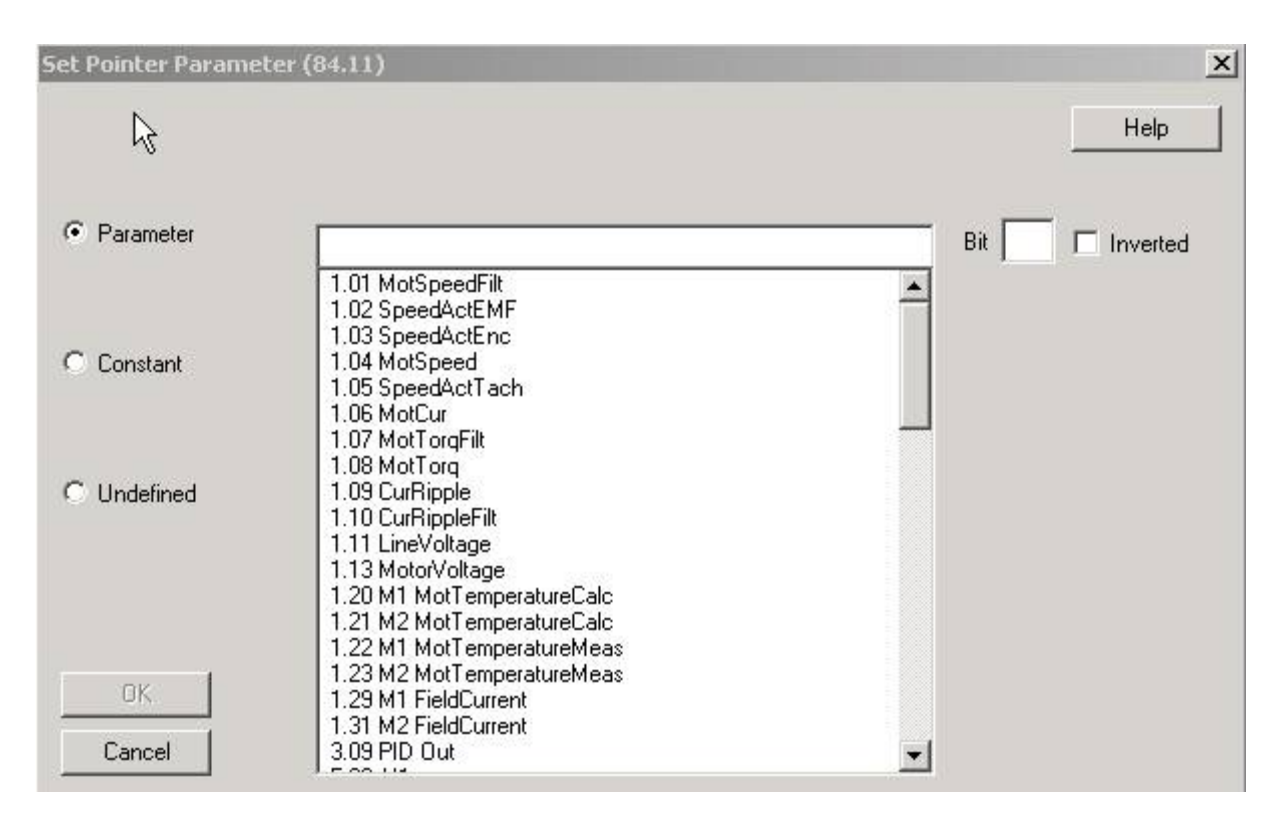

### **Note:**

It is not possible to click on an output of a function block because output pointers are displayed at the right side of the desktop.

### **6. Select a parameter from the list or give a constant.**

Mark the parameter select the bit and click OK.

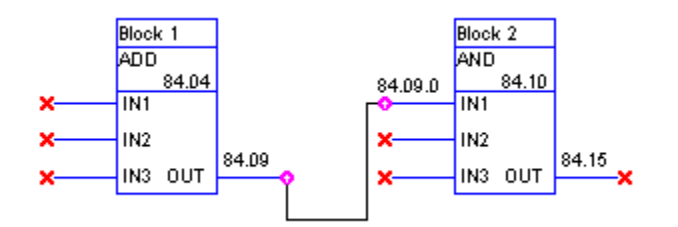

Now the blocks are connected. For further information read *Edit AP-blocks* please.

## **Single Cycle**

In *Single Cycle-Mode* the Adaptive Program runs only one cycle.

## **Single Step**

In *Single Step-Mode* the tool runs only one block.

## <span id="page-11-0"></span>**Set Breakpoint**

A breakpoint is for testing the Adaptive Program. If a breakpoint is set, the tool runs to this point. Select a block for the breakpoint.

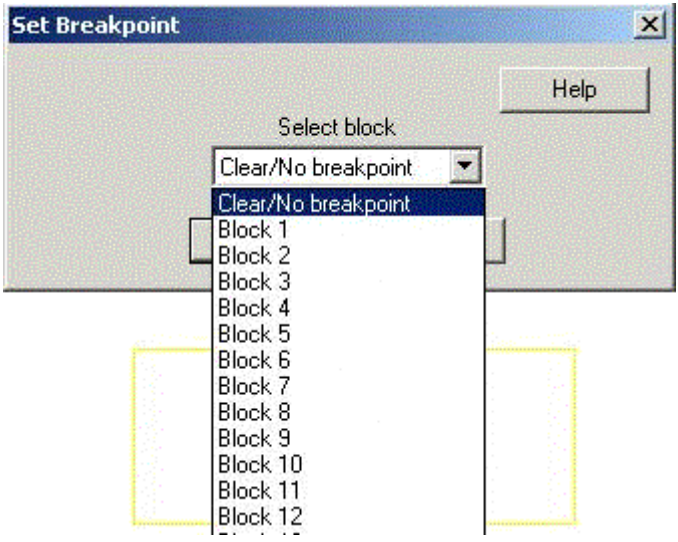

Click OK.

After this choose *Single Cycle-Mode* and the program runs up to the selected block. The selected block have a red border.

### **Attention:**

Don´t forget to clear the breakpoint after the test.

## **Protect Adaptive Program**

Your application can be write-protected with the help of a pass code. With setup a pass code the Adaptive Program can be protected from *Edit-Mode*. Type in the pass code and click OK.

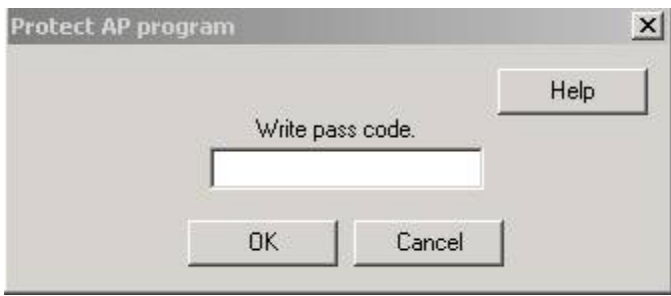

Now the parameter group 84 is write protected.

## <span id="page-12-0"></span>**Unprotect Adaptive Program**

For change to *Edit-Mode* unprotect the parameter group 84. Type in the pass code and the program is unprotected.

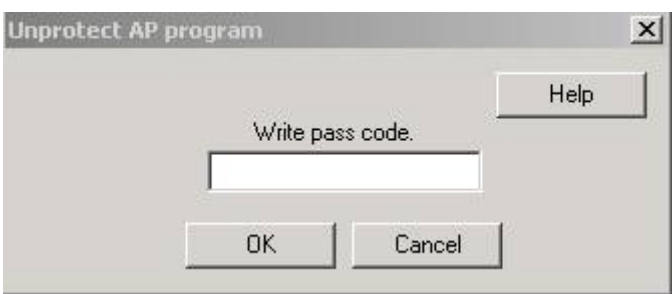

### **Delete Adaptive Program**

With this button the whole Adaptive Program will be deleted. In this case the parameter groups 83 up to 86 will be set to default values.

### **Attention:**

After this the program is irreparable deleted!

# <span id="page-13-0"></span>**Edit AP Blocks**

## **Edit AP Block**

Editing of function blocks is only possible in *Edit-Mode*. Click Ctrl + left mouse on an AP-Block to open a window.

## **Insert AP Block**

Select a function block and mark it.

Change Block 1

 $\rightarrow$  If you have selected the correct box.

**Insert Before Block 1** 

 $\rightarrow$  If you be able to insert a box before.

**Insert After Block 1** 

 $\rightarrow$  If you be able to insert a box after.

Now the block will be insert.

### **Attention:**

The position is according to the following figure:

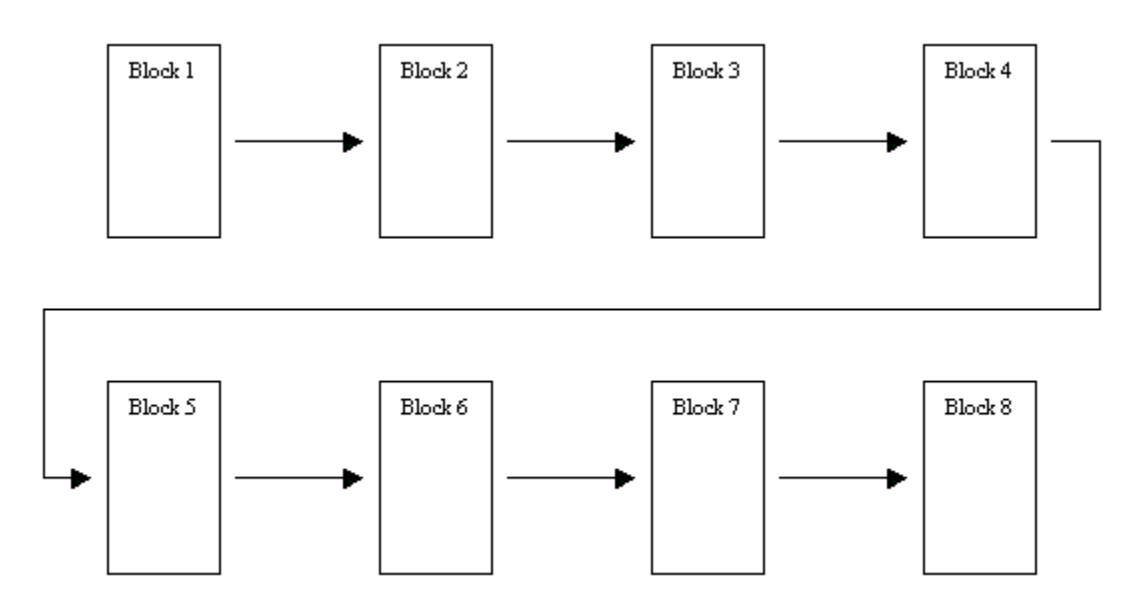

If you insert a function block before other blocks, the existing blocks will be shifted right.

### <span id="page-14-0"></span>*Example:*

Box 1 is a AND block and box 2 a OR gate. Now between box 1 and 2 a TON block should be insert.

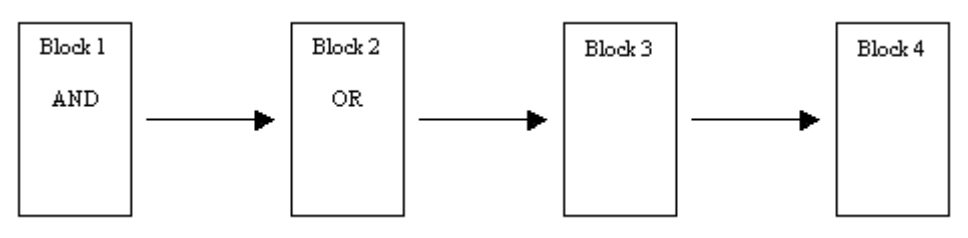

Select box 2 with Ctrl + left mouse button, choose the type TON and click *Insert Before Block 2*.

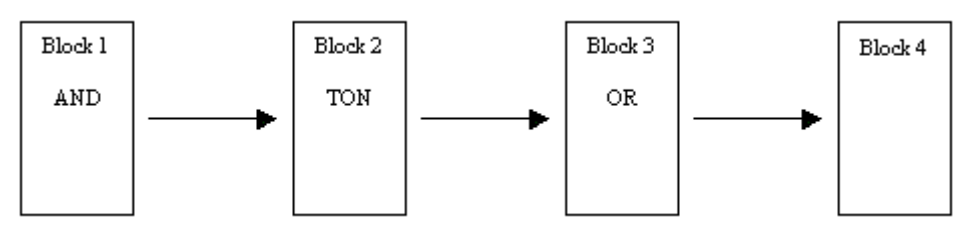

Now function block 2 will be shifted right and the function block TON will be inserted.

If all 16 boxes are reserved and a new block should be inserted, you see the message.

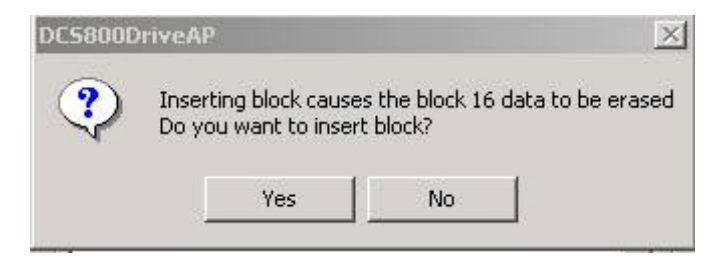

If you click *YES* block 16 is erased!

## **Insert after AP Block**

If you select a box and would like to insert a function block after this box. Then mark the function block and click *Insert After Block…*

**Insert After Block 1** 

Now the block will be insert.

## **Remove AP Block**

Remove Block 1

 $\rightarrow$  Press this button to delete a function block.

### **Attention:**

If you remove a block it is irreparable deleted!

## <span id="page-15-0"></span>**Edit AP block Type**

There are logical and arithmetical function blocks available. It is possible to connect logical function blocks with other logical blocks. In the same way it is possible to connect arithmetic blocks.

### **Attention:**

Connections of logical blocks with arithmetic blocks must be avoided!

The description of several function blocks is found at *Block Description.* 

## **Edit input parameters**

Click to an input (red cross) with the left mouse button + Ctrl. A new window is opened:

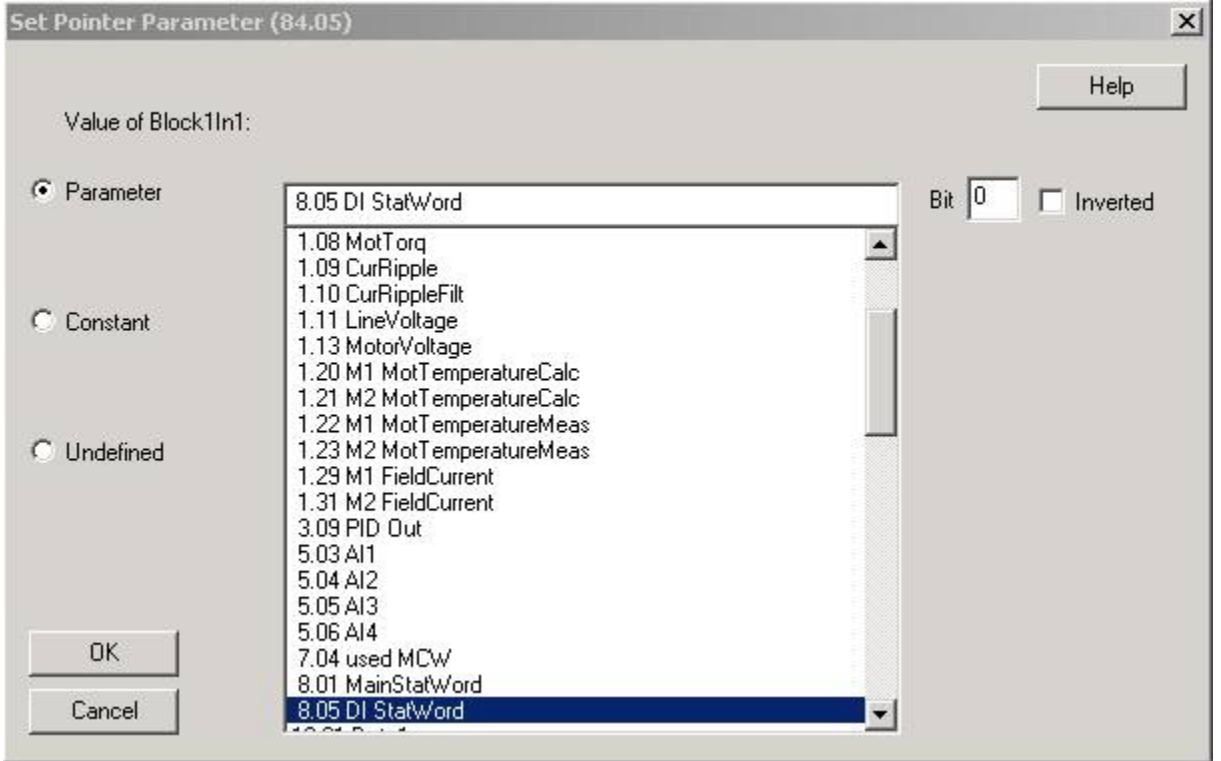

You have the possibility to select one out of 3 input values:

#### *Parameter*

You can select from the list a parameter and the necessary bit. With the box *Inverted* the selected bit will be inverted.

The parameters are described in the parameter list for DCS 800.

### *Example:*

*Digital input 1 is selected via parameter 8.05 with bit number 0.* 

### *Constant*

It is possible to set a constant value to an input. Type in the value for the input:

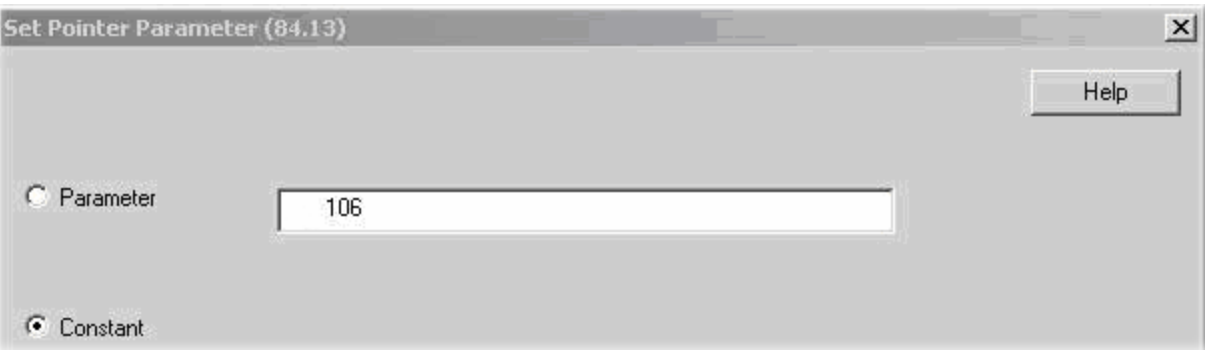

At the function block you can see a **C** with the value e.g. 106.

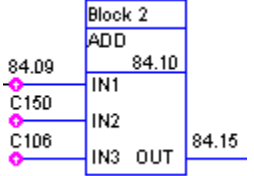

### *Undefined*

For disconnection choose *Undefined*. In case of logic function the input is not in operation.

## <span id="page-17-0"></span>**Edit input parameters (output to input)**

It is possible to connect an output of a function block to an input of a block. In this case, click to the input, that will be connected with Ctrl + left mouse button.

### A new window is opened.

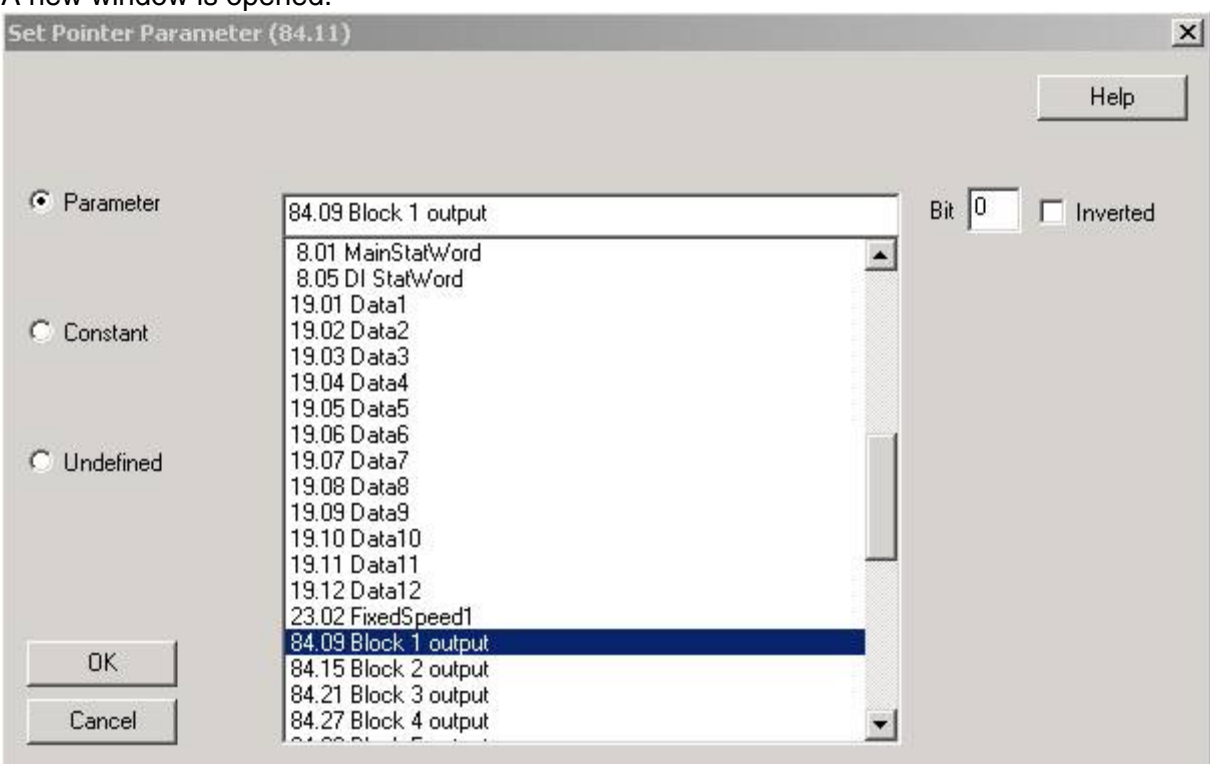

Select an output parameter of a function block in parameter menu and click OK. Then you can see the new connection on the desktop.

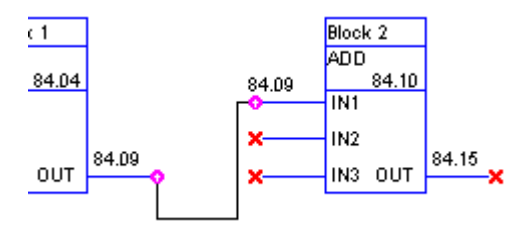

### <span id="page-18-0"></span>**Edit output parameters**

### **Pointer Parameter**

All output write pointers will be shown in the right side of the desktop. A click with Ctrl + left mouse button to the selected box opens a new window.

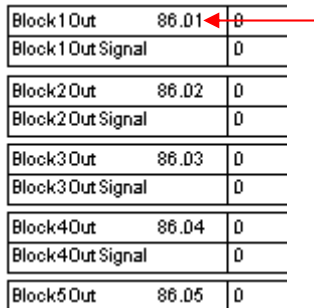

In this window there are the possibility to choose between *Parameter* and *Undefined*.

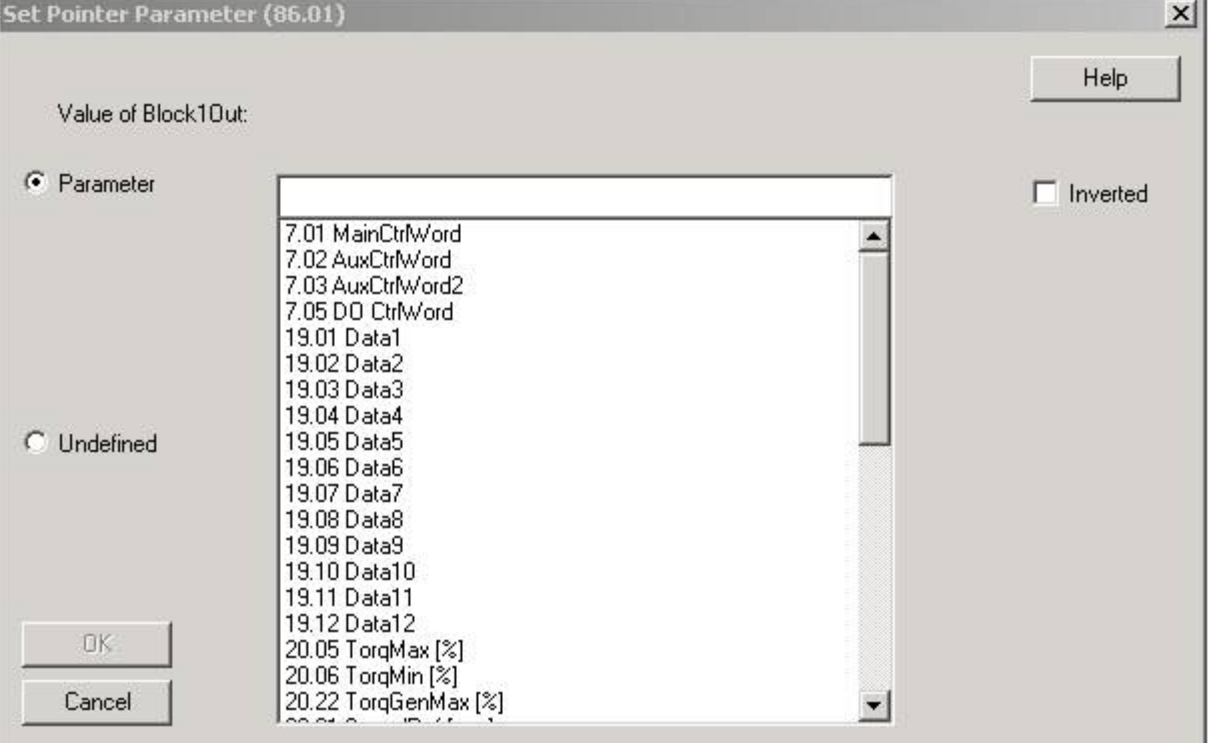

### *Parameter*

Select a write address (parameter) from the list and click OK. There is the possibility to invert the output signal with a click to *Inverted*

*Undefined*  For disconnecting choose *Undefined*.

### <span id="page-19-0"></span>**Output signals**

It is possible to do a connection from the output of a block to the firmware of the drive. This is done via read functions. In this case select a read pointer (parameter) from the list and click into the check box. Multiple selections are possible!

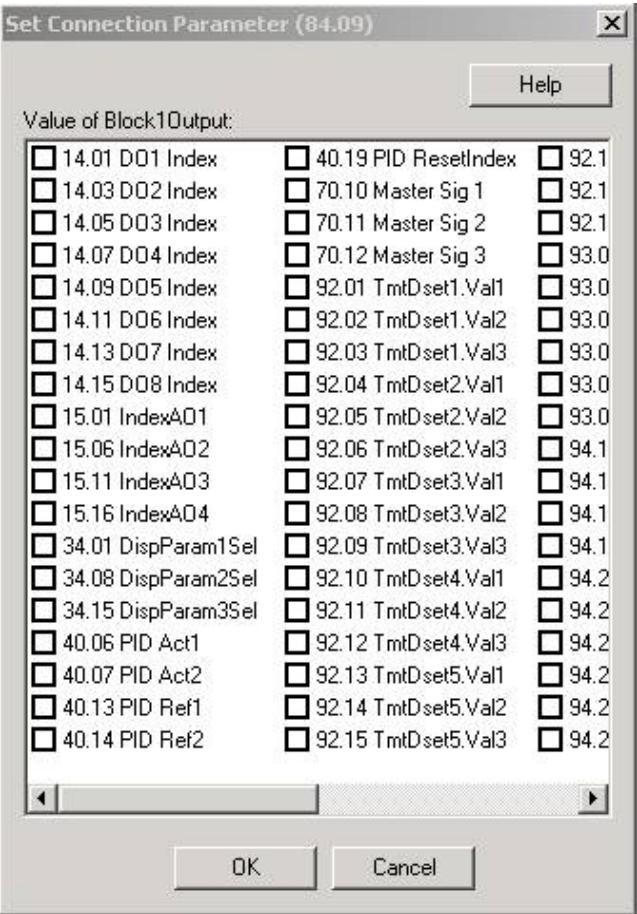

Click OK to close the window.

You can see the choosen values at the desktop on the right side.

## **Input and output value viewing**

You can see the actual value at each connection. Click Shift + left mouse button to red connection point.

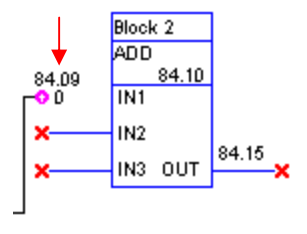

Then the blue line will be removed and the value will be shown.

# <span id="page-20-0"></span>**Block Description**

### **Function block details**

**General** Each of the 16 function blocks has one up to max. three input parameters (group 84), which contains either an output address or a value of constant.

One further parameter is used for the attributes of these inputs. This attribute parameter is to be edited manually, if functions blocks are edited by using panel or by using parameter browser of DriveWindow (light).

By using Adaptive Programming PC tool this attribute parameter will be set automatically.

The output OUT, group 84, can be used for further inputs of function blocks. For writing the output value into standard parameters the output pointer, marked with -  $( ) \rightarrow$ , is to be set to the desired standard parameter. Output pointers can be found in group 86.

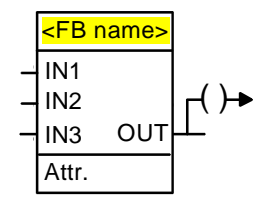

<span id="page-21-0"></span>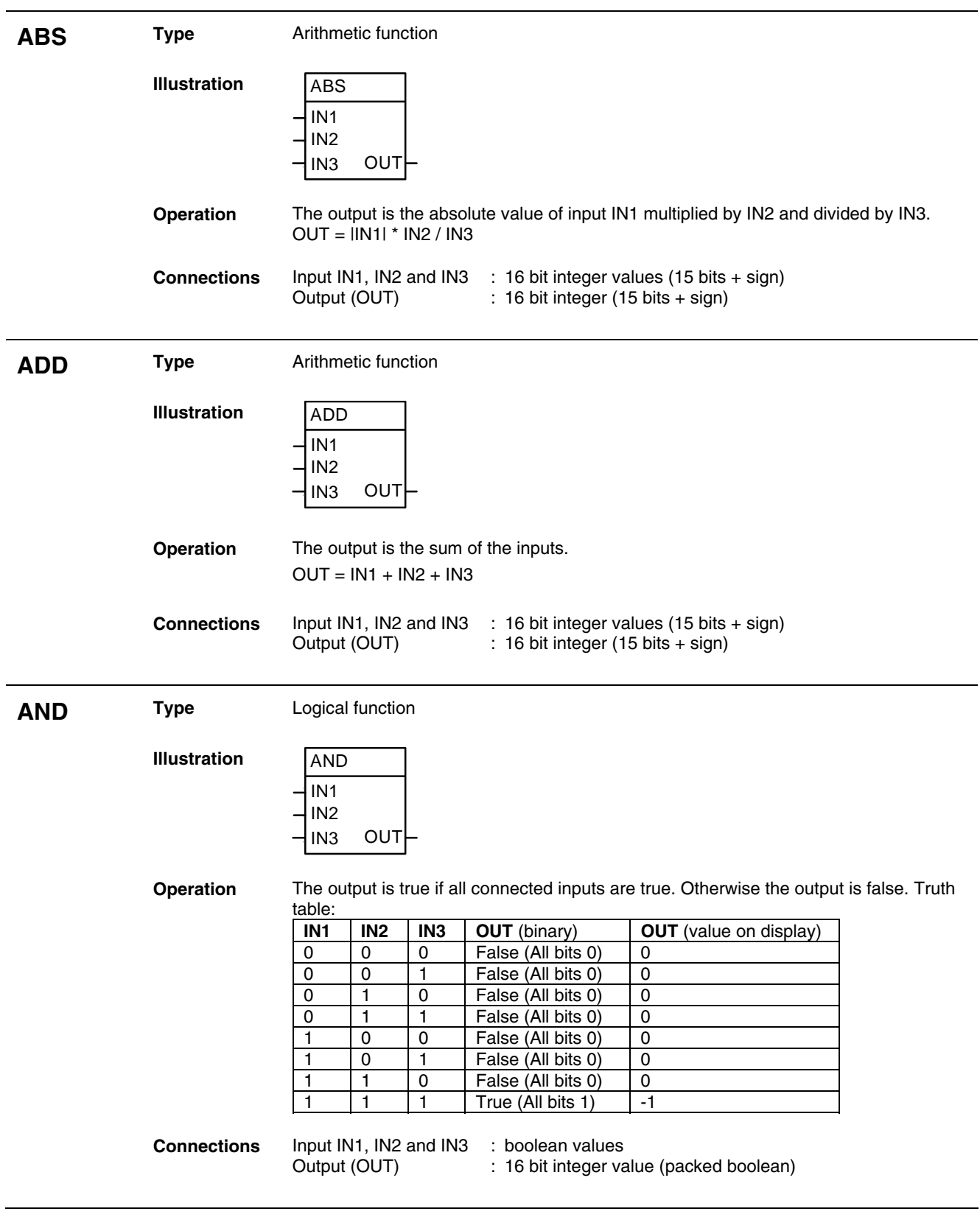

## <span id="page-22-0"></span>**Bitwise** Type **Logical function**

**Illustration**

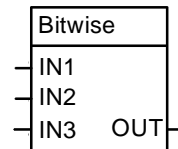

#### **Operation** The block compares bits of three 16 bit word inputs and forms the output bits as follows:

OUT = (IN1 OR IN2) AND IN3.

**Example**, operation shown with only one bit:

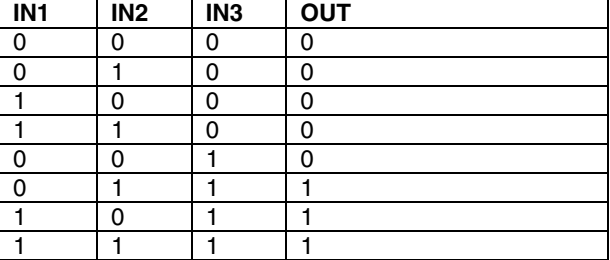

**Example**, operation shown with whole word:

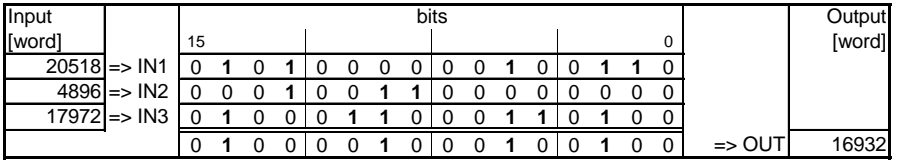

**Connections** Input IN1, IN2 and IN3 : 16 bit integer values (packed boolean)<br>Output (OUT) : 16 bit integer values (packed boolean) : 16 bit integer values (packed boolean)

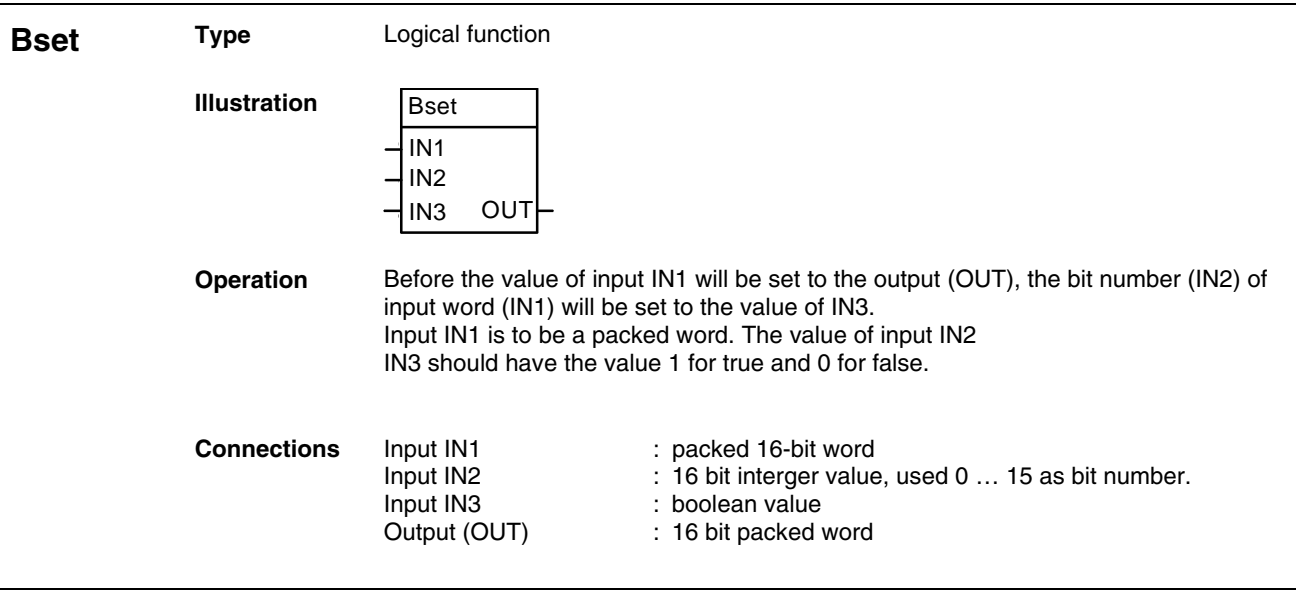

<span id="page-23-0"></span>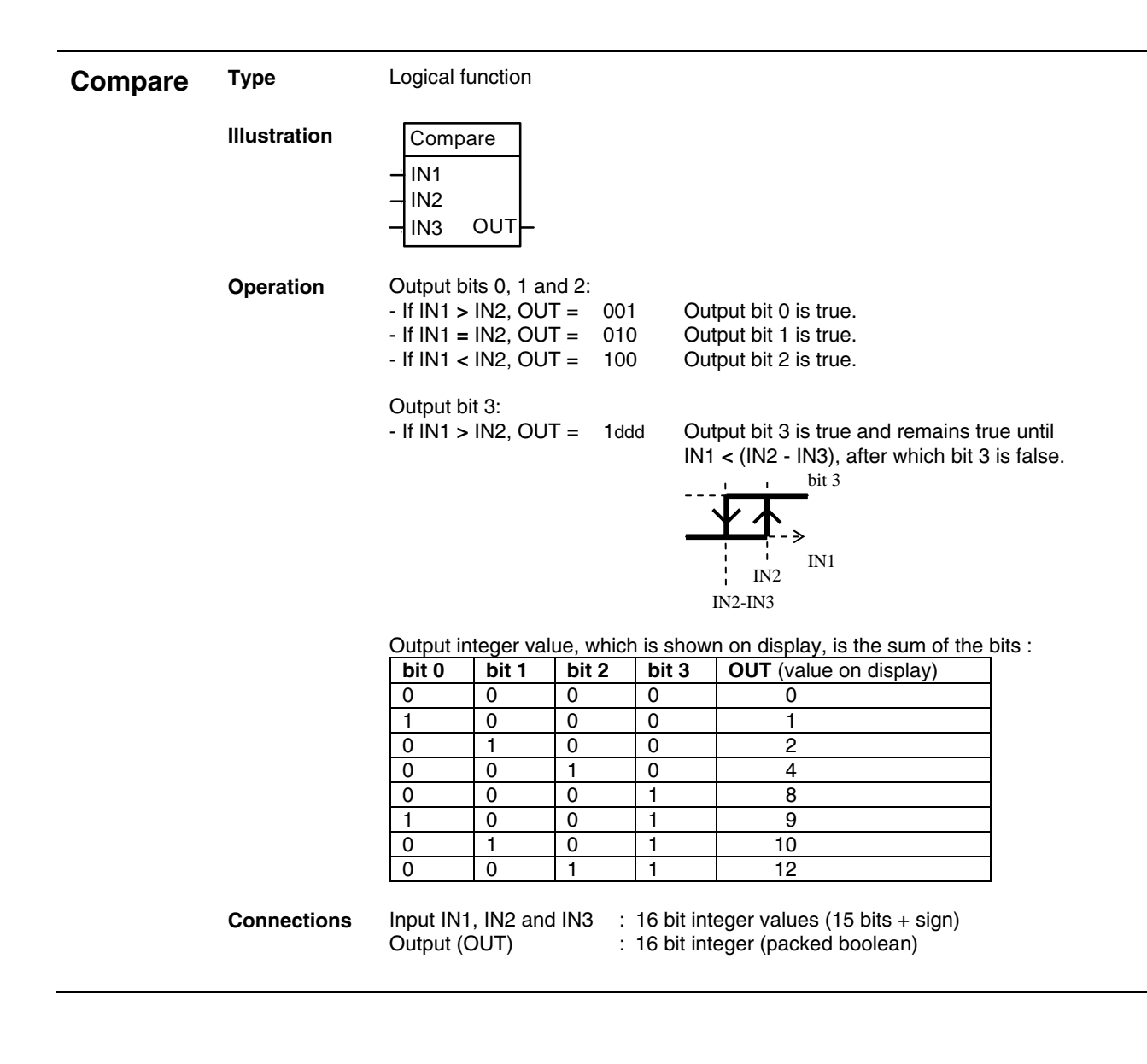

<span id="page-24-0"></span>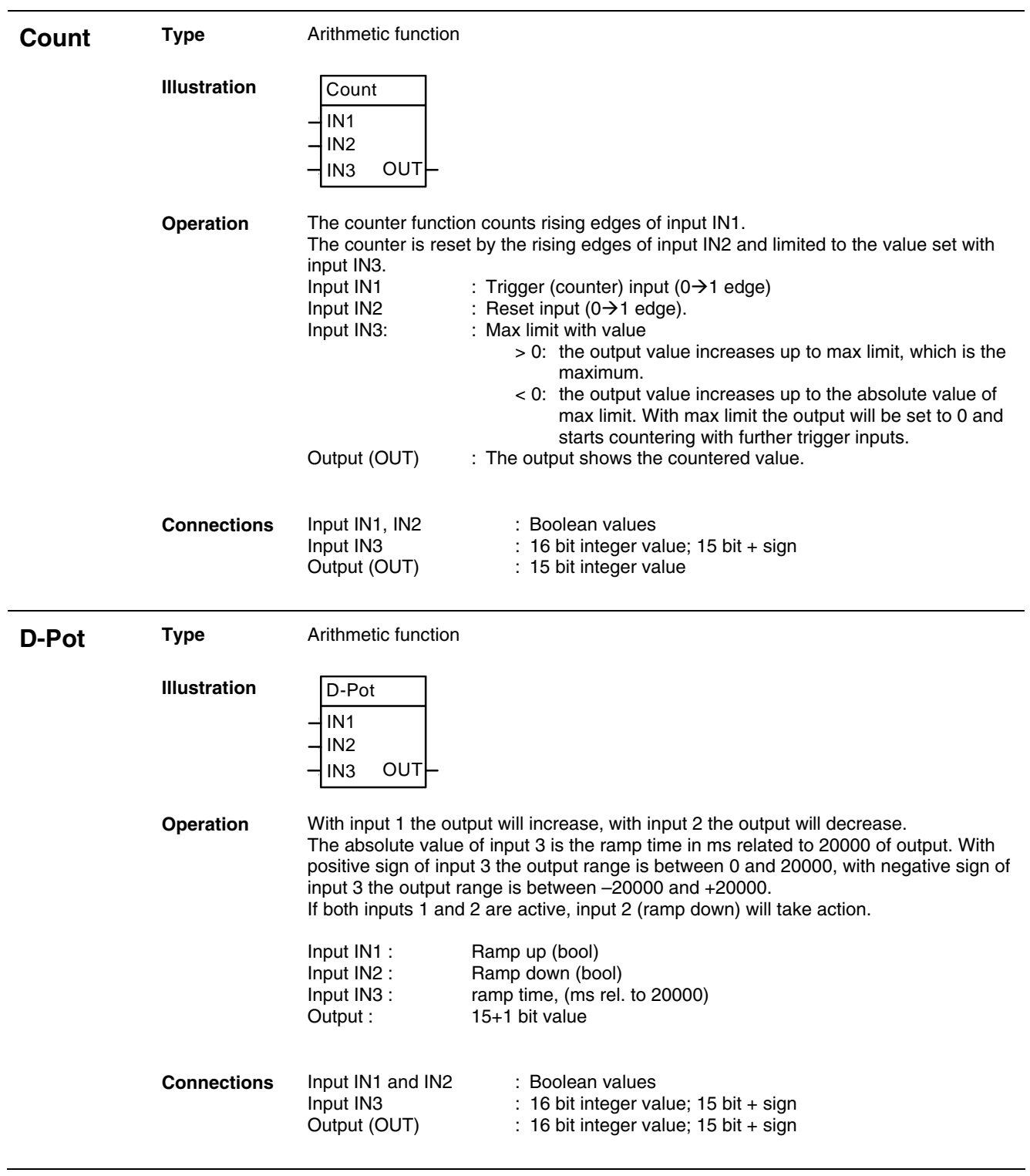

<span id="page-25-0"></span>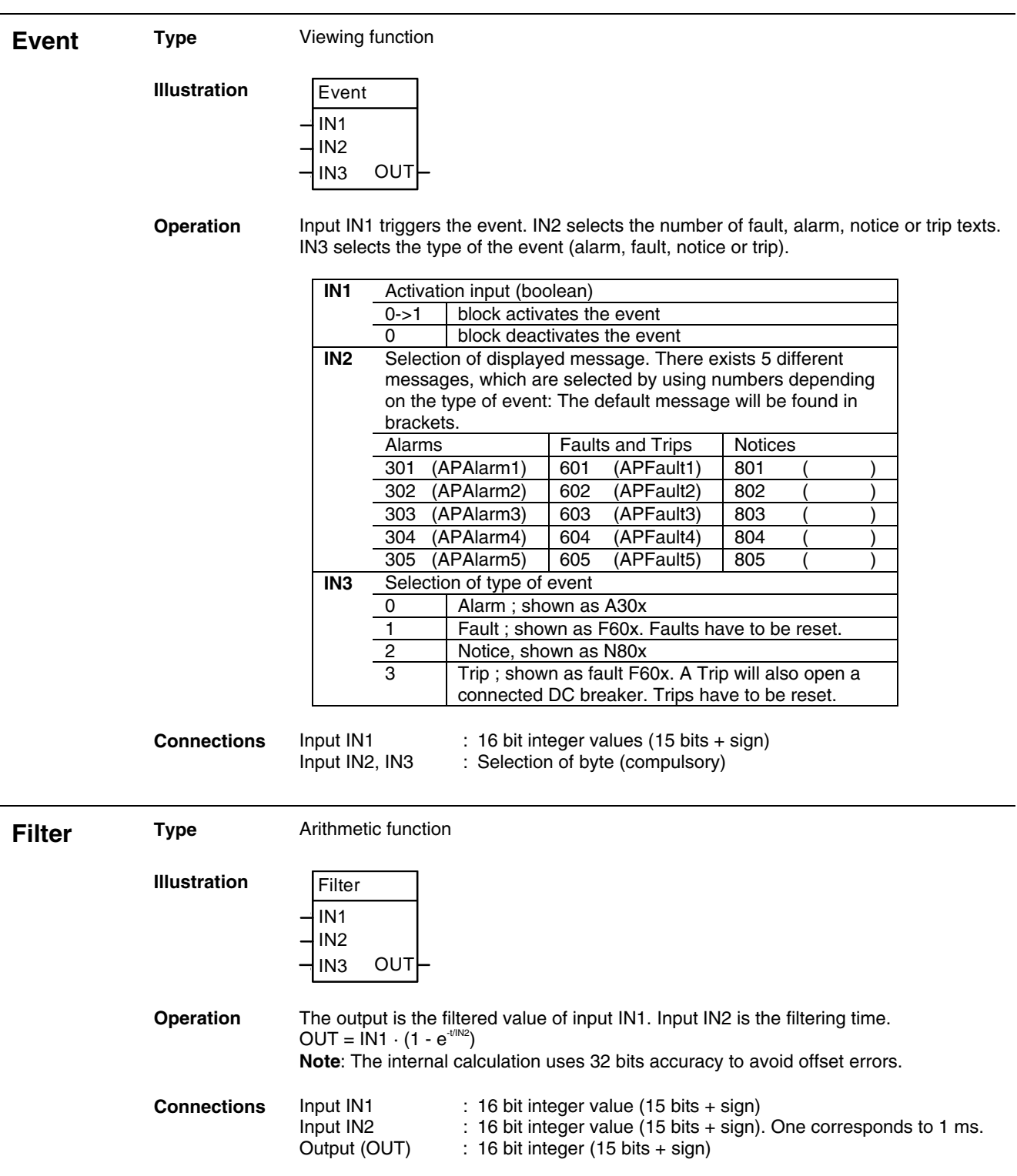

<span id="page-26-0"></span>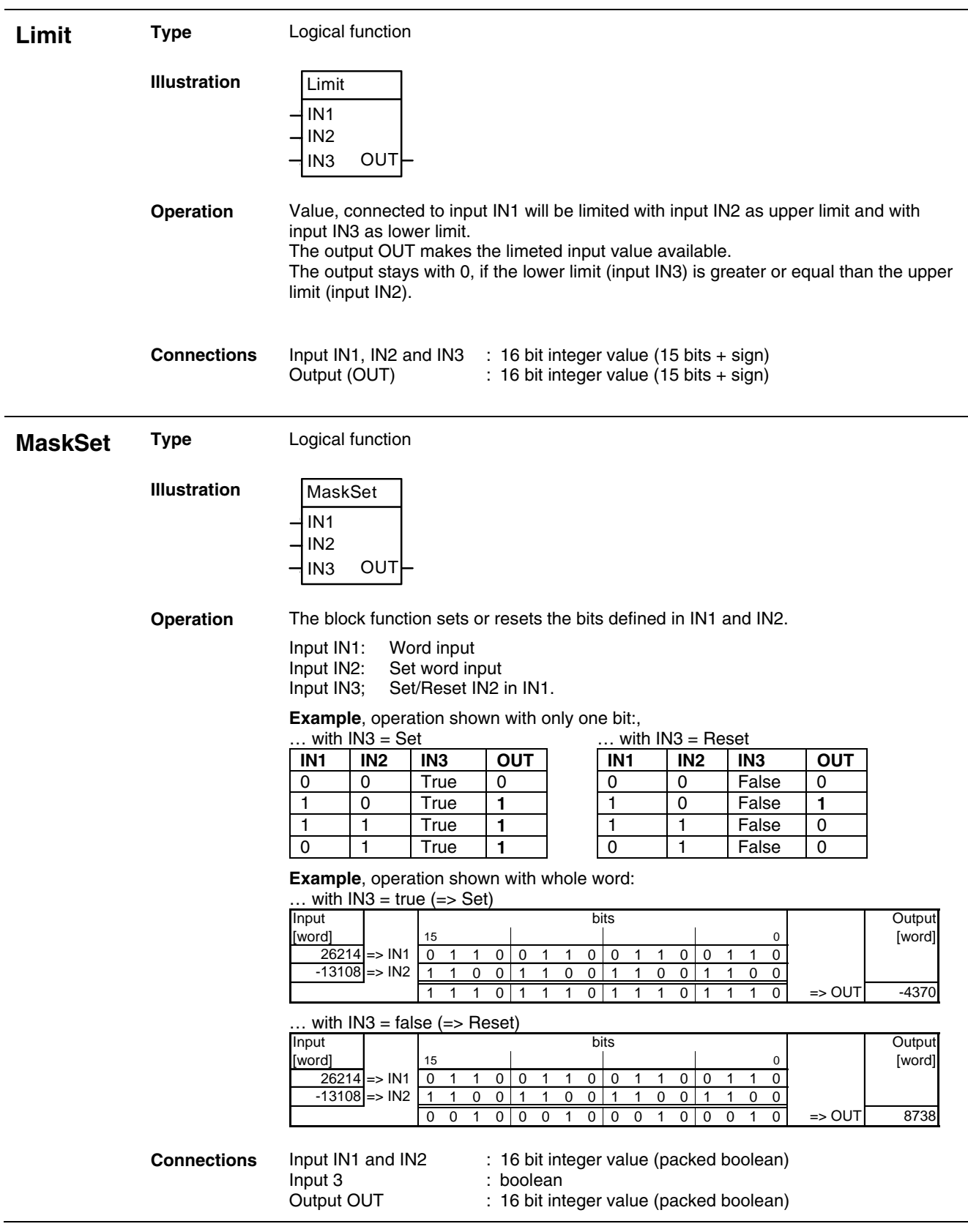

<span id="page-27-0"></span>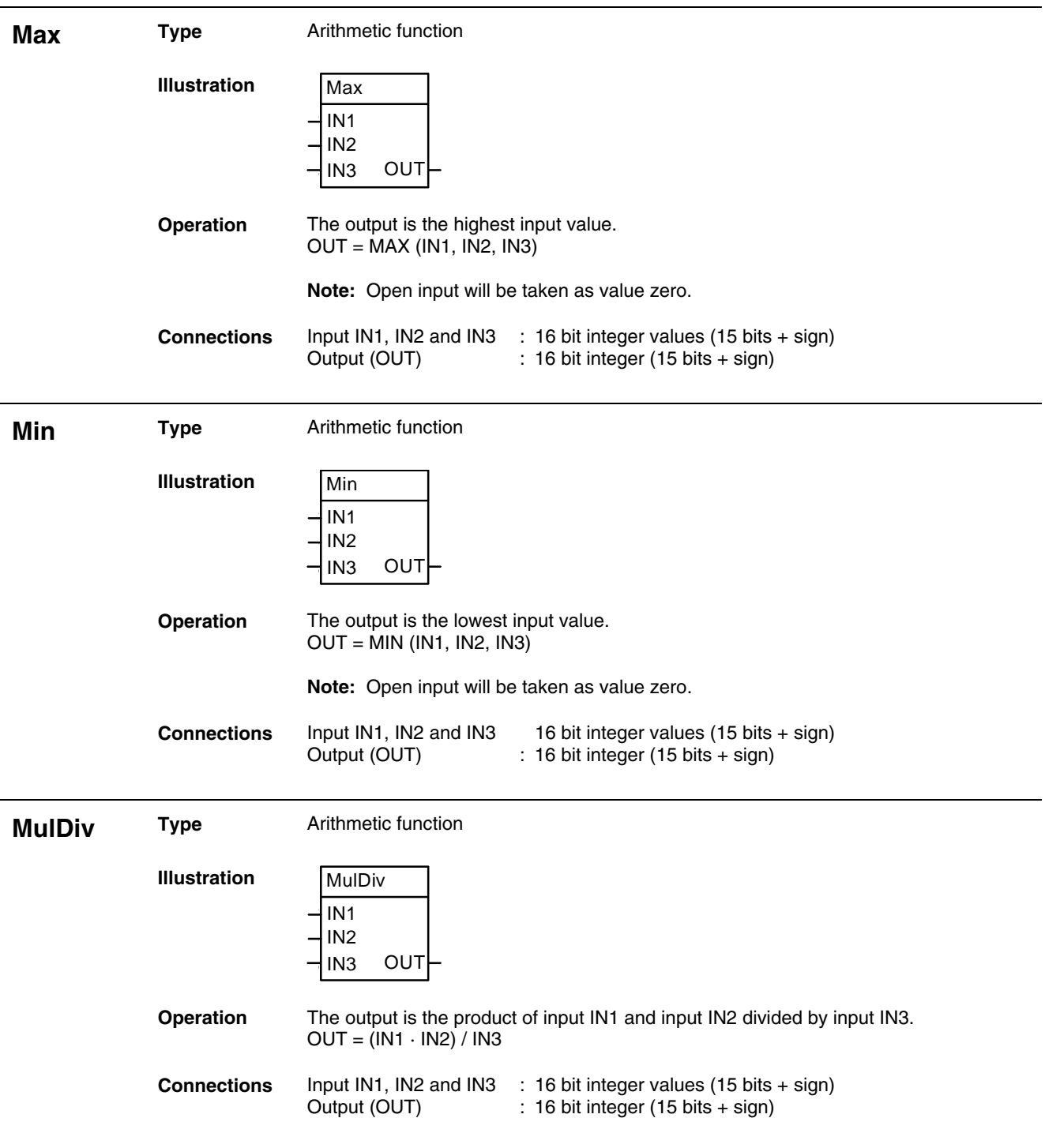

<span id="page-28-0"></span>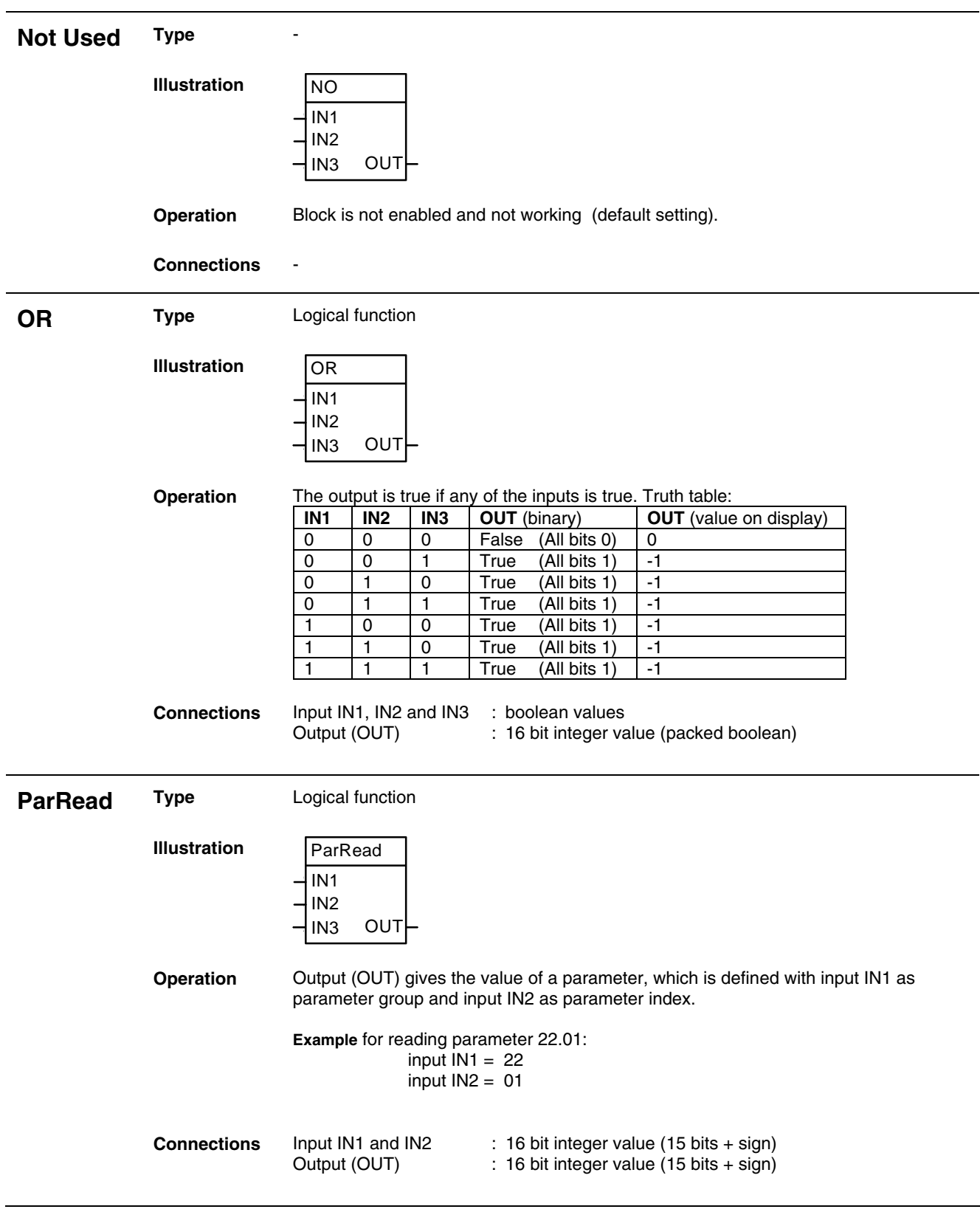

<span id="page-29-0"></span>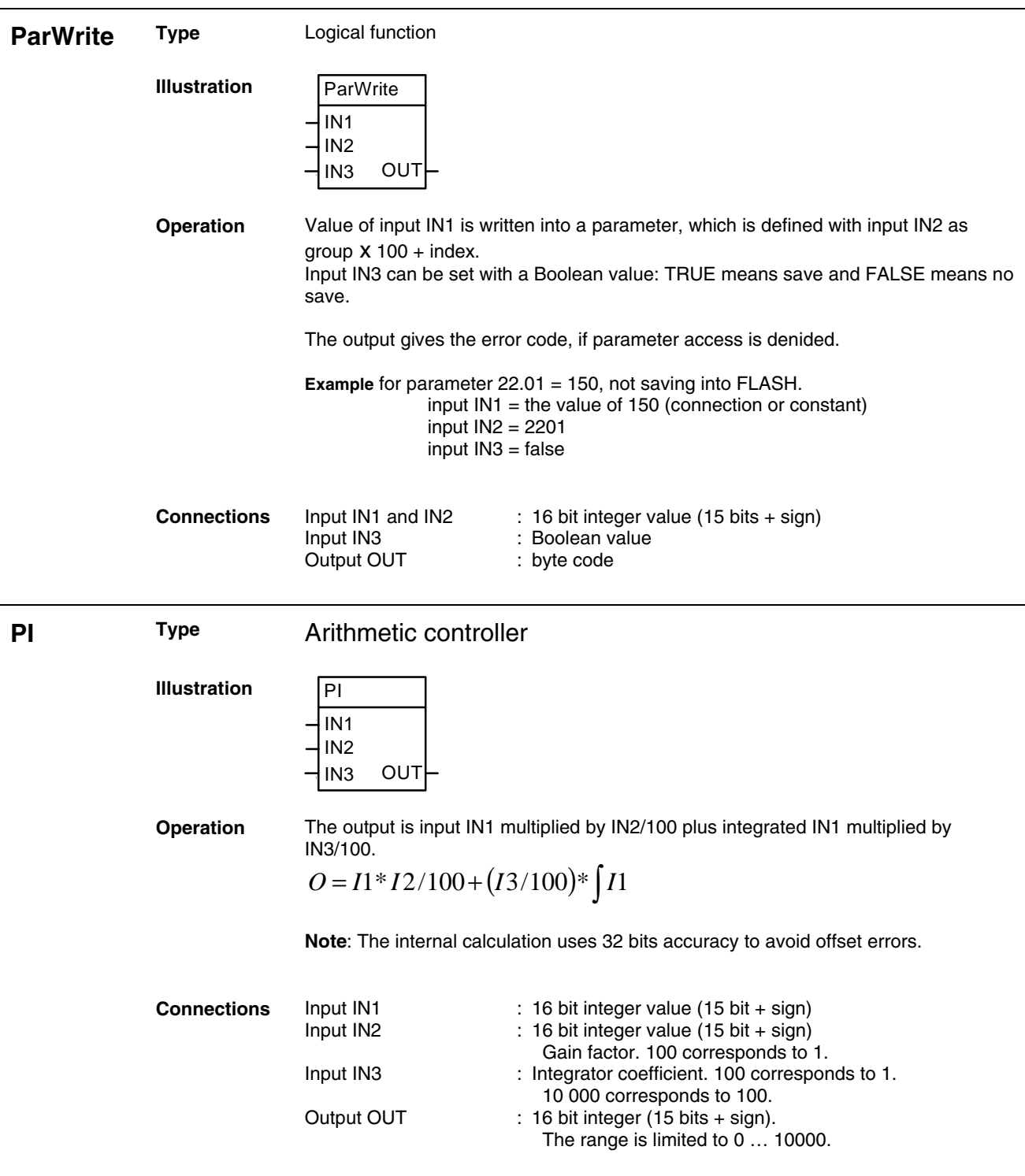

<span id="page-30-0"></span>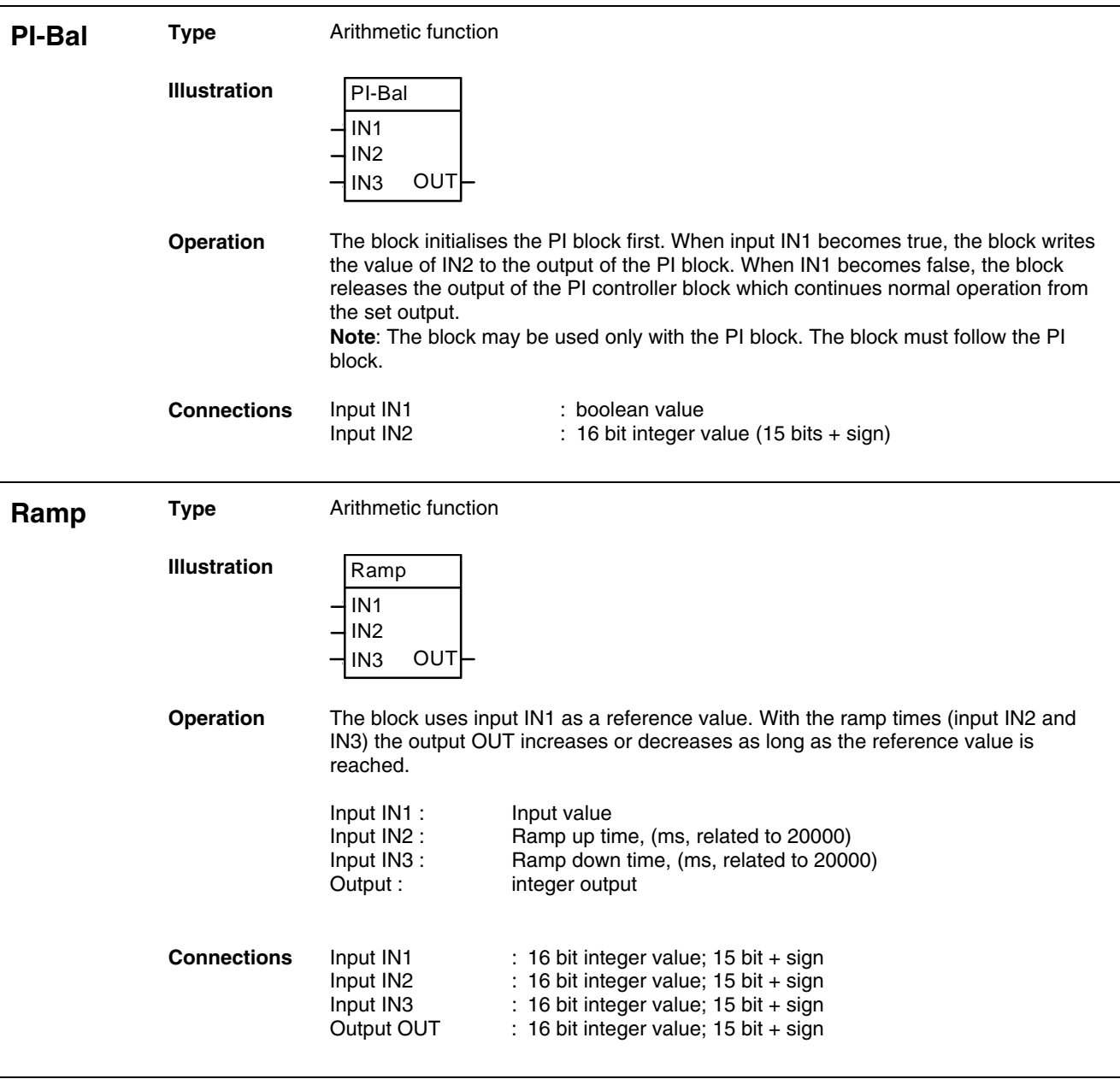

<span id="page-31-0"></span>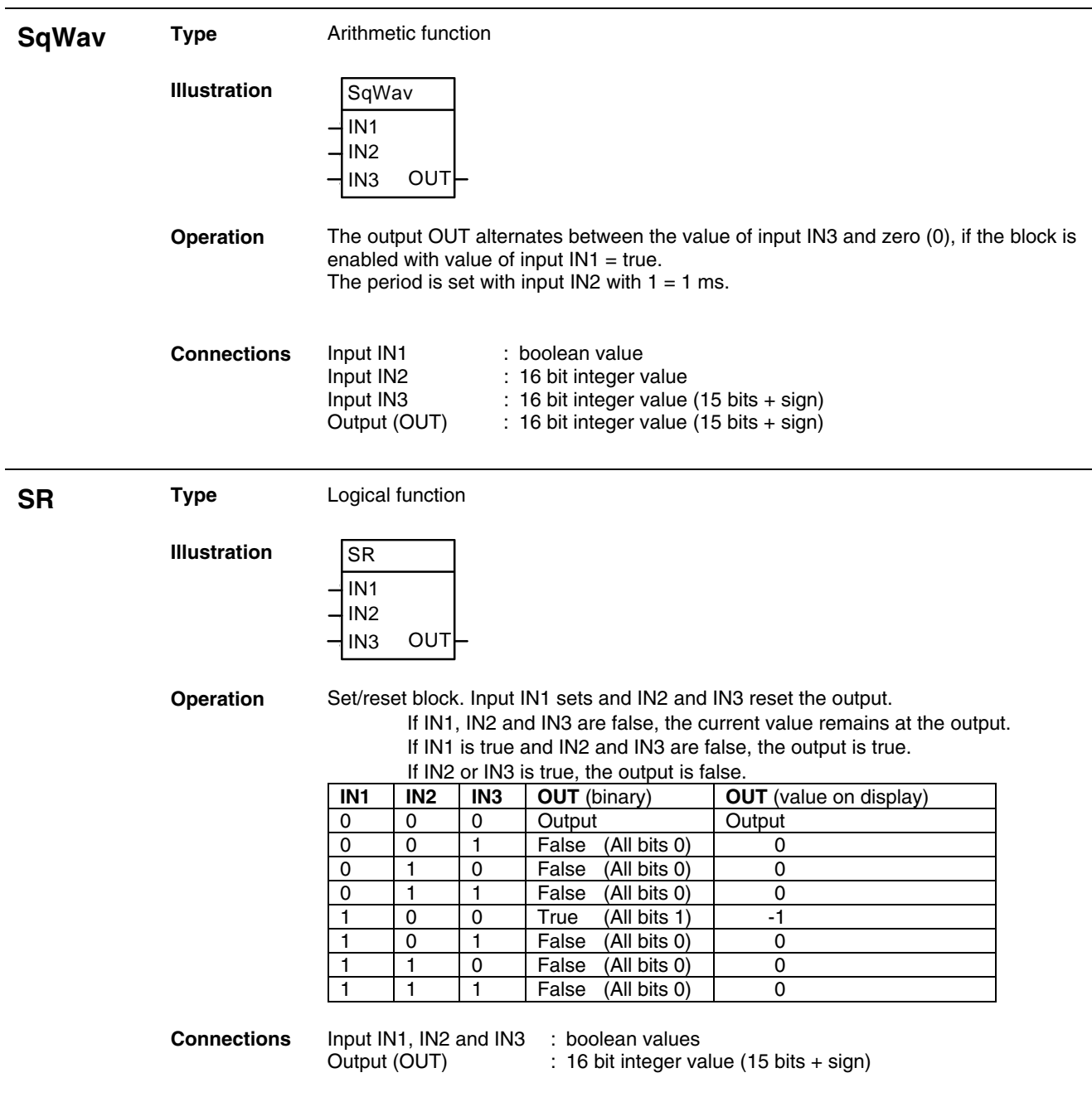

<span id="page-32-0"></span>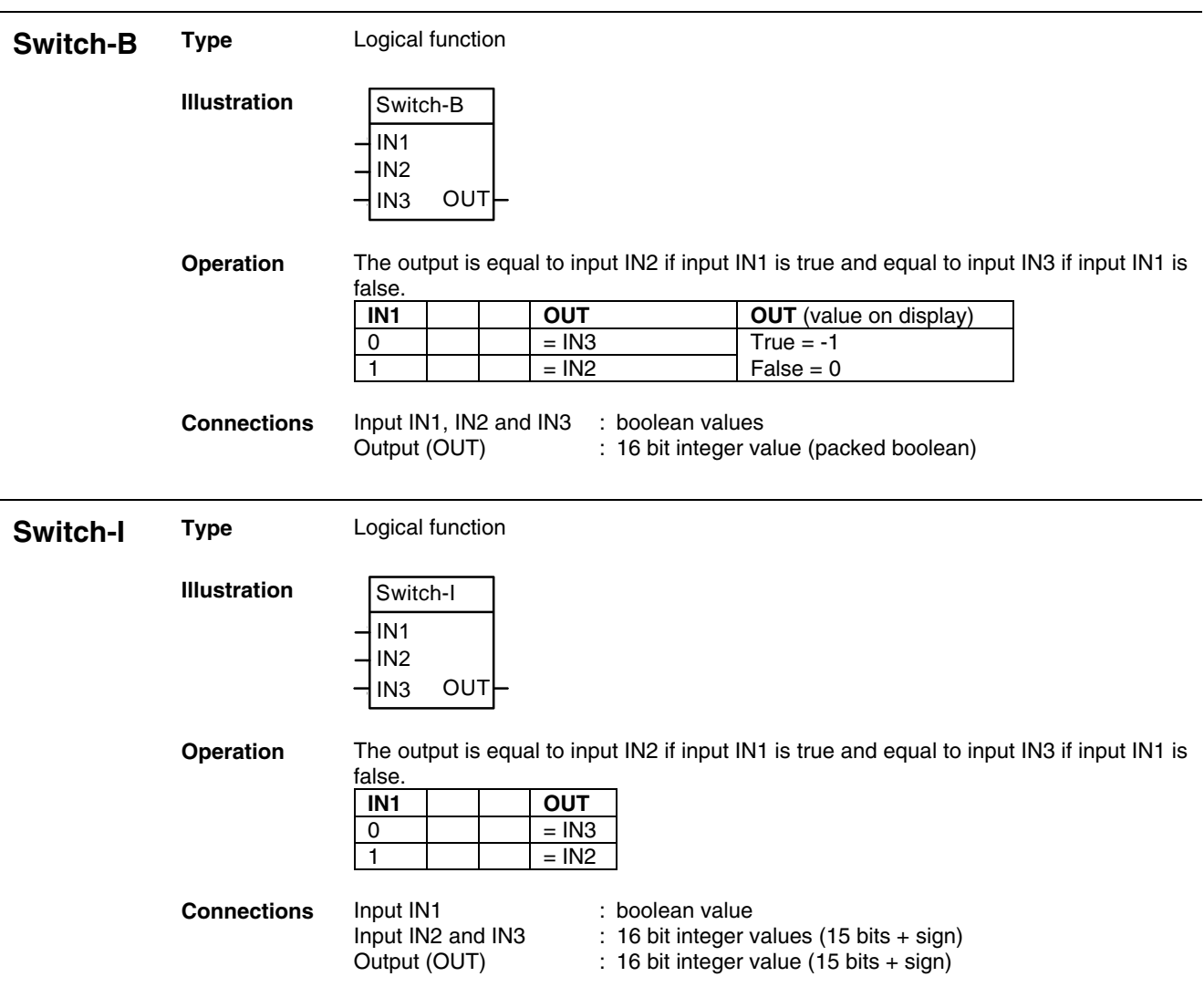

<span id="page-33-0"></span>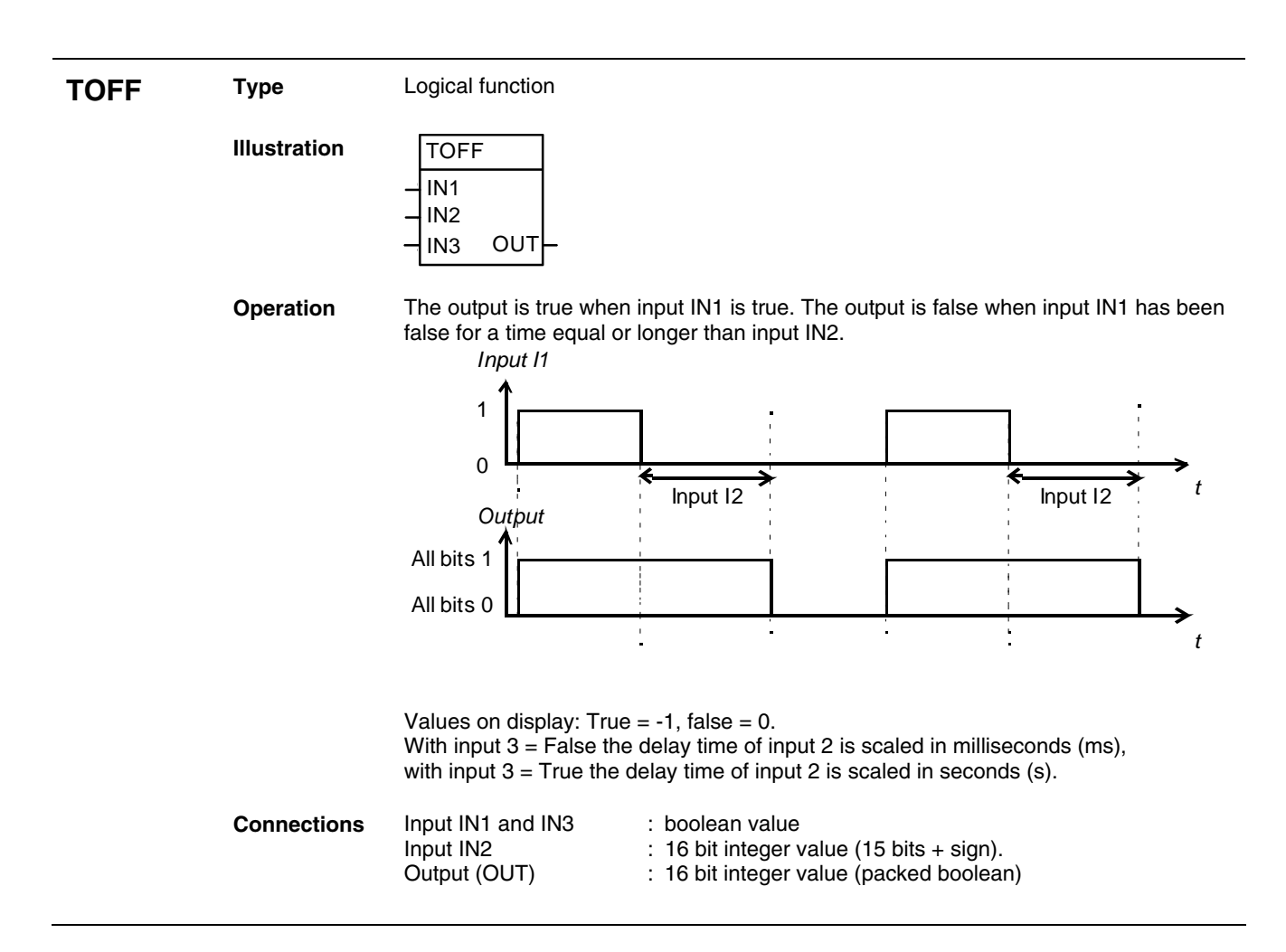

<span id="page-34-0"></span>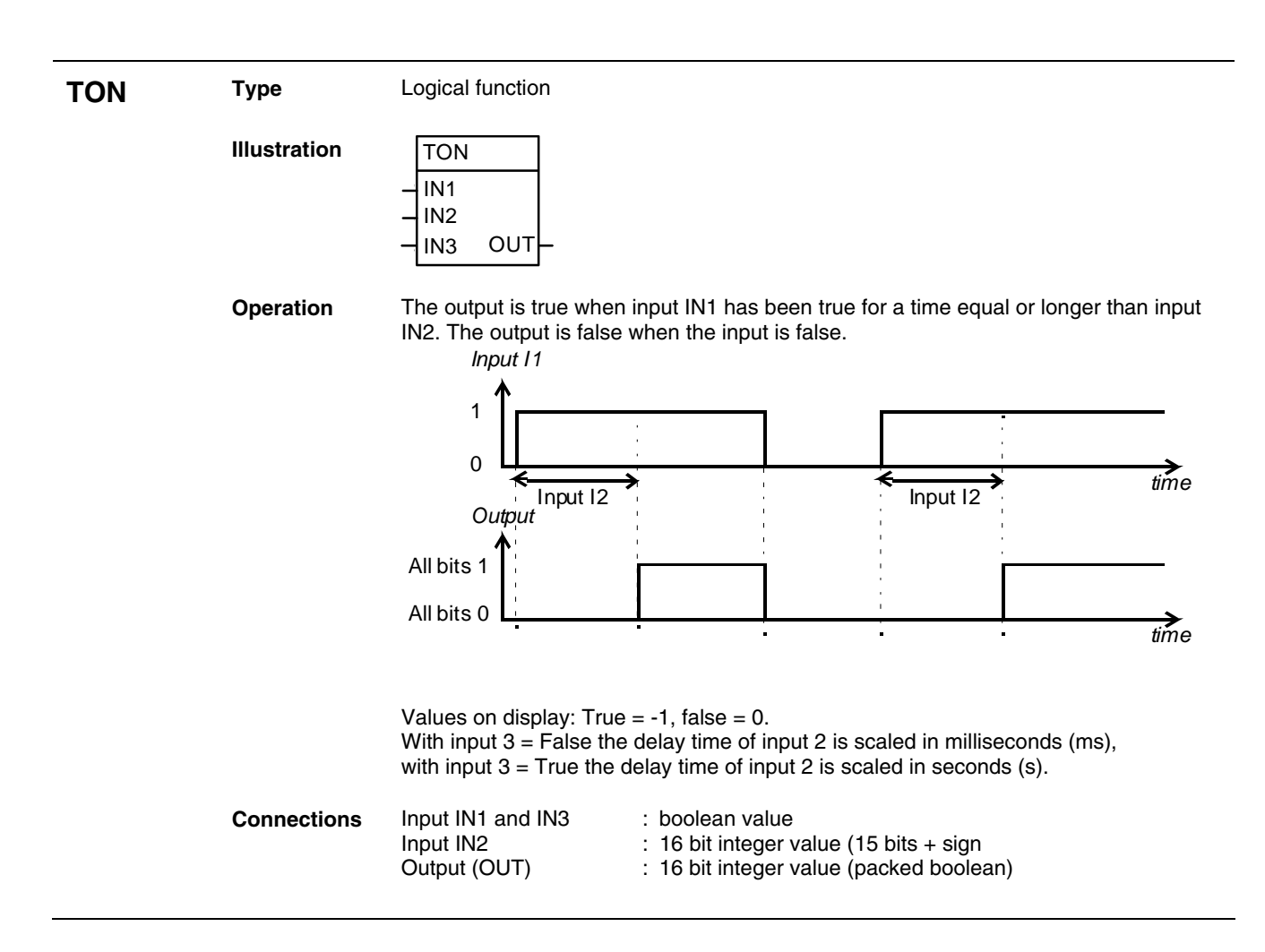

<span id="page-35-0"></span>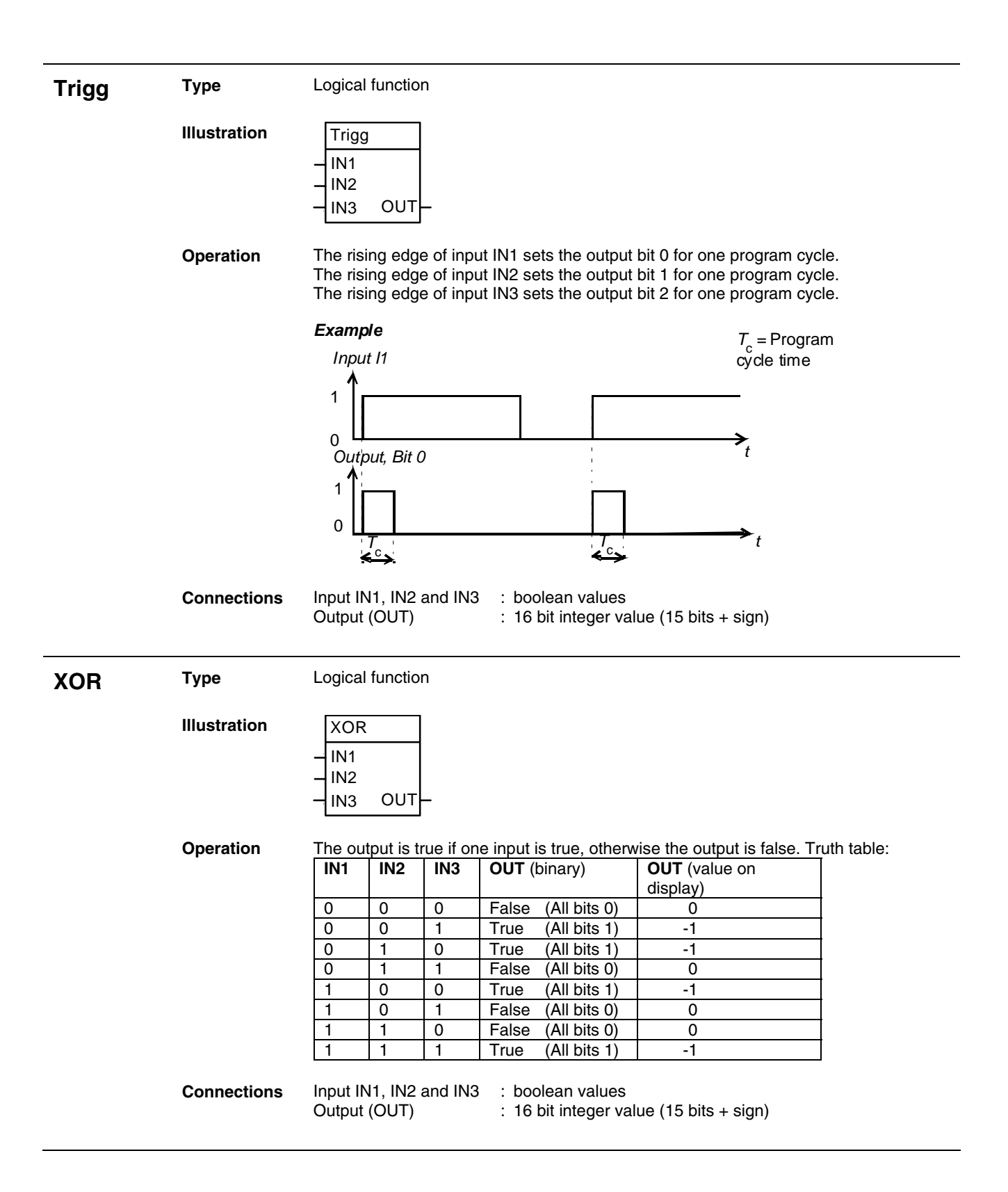

## <span id="page-36-0"></span>**Constants**

There is a parameter group with constants for DWL AP programming. The values will be shown at the left side of the desktop.

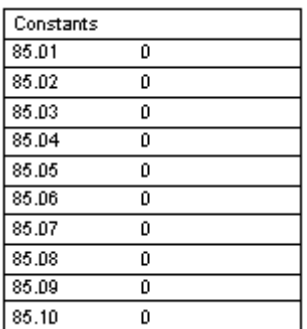

Click Ctrl + left mouse button to open the input window.

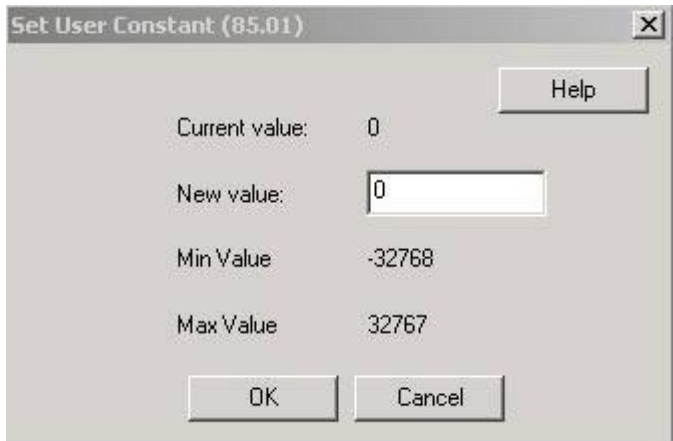

Put in a value and press OK.

The range for the input value is shown in the window.

It is possible to connect an input of a function block with the parameter in group 85.

## <span id="page-37-0"></span>**Data storage**

The Data storage is a data container. It can be used for reading or writing signals and parameters. You can use parameter group 19 not only for DWL AP but also for CoDeSys, firmware and serial communication.

The actual value will be shown in the table.

![](_page_37_Picture_42.jpeg)

Click Ctrl + left mouse button to open the parameter window. In this window you can select the parameter for as write pointer.

![](_page_37_Picture_43.jpeg)

A click on the parameter activate it and you can see a cross.

# <span id="page-38-0"></span>**Time level**

It is necessary to define a time level for the task (cycle time). A click with Ctrl + left mouse button opens the Time level window.

![](_page_38_Picture_51.jpeg)

It is possible to select *5*, *20*, *100* and *500 ms*. If you selected *Off* there are a message, because the application is not working.

#### *For Example:*

A time level with 20 ms means that all connected in- and outputs were sampled every 20 milliseconds.

## <span id="page-39-0"></span>**Adaptive Program Status**

In the left side of the desktop you can see the actual drive status. Parameter 83.01 shows the mode, e.g. *Start, Stop, Edit*, … Parameter 83.02 shows the Edit Command, e.g. *Protect, Unprotect,* …

![](_page_39_Picture_32.jpeg)

# <span id="page-40-0"></span>**Parameter List (Group 83…86)**

![](_page_40_Picture_272.jpeg)

<span id="page-41-0"></span>![](_page_41_Picture_194.jpeg)

![](_page_42_Picture_275.jpeg)

*43* 

![](_page_43_Picture_286.jpeg)

<span id="page-44-0"></span>![](_page_44_Picture_132.jpeg)

<span id="page-45-0"></span>![](_page_45_Picture_254.jpeg)

**86.07 Block7Out (block 7 output)**  The value of function block 7 output [*Block1Output (84.45)*] is written to a sink (signal/parameter) by means of this index pointer [e.g. 2301 equals *SpeedRef (23.01)*]*.*

**Group 86** 

The format is **-xxyy**, with: **-** = negate signal/parameter, **xx** = group and **yy** = index.

![](_page_46_Picture_264.jpeg)

![](_page_47_Picture_0.jpeg)

ABB Automation Products Wallstadter Str. 59 68526 Lampertheim • Germany Phone: +49 (0) 62 03-71-0 Fax: +49 (0) 62 03-71-7609 www.abb.com/motors&drives

![](_page_47_Picture_2.jpeg)